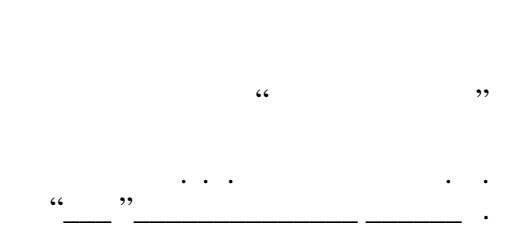

# РАБОЧАЯ ПРОГРАММА УЧЕБНОЙ ДИСЦИПЛИНЫ<br>Информатика

 $\mathcal{U}$ 

 $6.43.03.02$  Type  $1.43.03.02$ 

 $: 1, \t: 12$ 

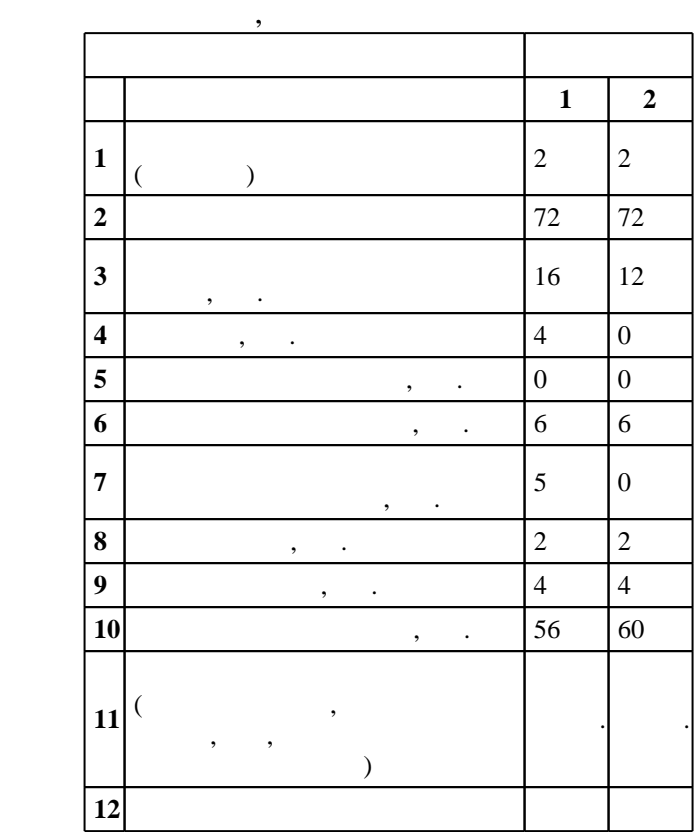

 $($   $)$ : 43.03.02

 $1463 \qquad 14.12.2015 \quad , \qquad 19.01.2016 \quad .$ 

 $\therefore$  1,

 $($   $): 43.03.02$ 

ЭИ, протокол заседания кафедры №8 от 20.06.2017

 $97, 6$  0  $21.06.2017$ 

Программу разработал:

 $\frac{1}{2}$ ,  $\frac{1}{2}$ ,  $\frac{1}{2}$ ,

заведующий кафедрой:  $\frac{1}{2}$ ,  $\frac{1}{2}$ ,

ответственн $\mathbb{R}^n$ 

заведующий кафедрой Цой М. Е.

Компетенция ФГОС: ОПК.1 способность решать стандартные задачи профессиональной деятельности на основе информационной и библиографической культуры с применением информационно-коммуникационных технологий и с учетом основных требований информационной безопасности, использовать различные источники информации по объекту туристского продукта; в части следующих результатов обучения:

**1. Внешние требования**

у2. уметь применять информационные технологии, офисное оборудование и персональные средства в

 $\sqrt{K}$ омпетенция ФГОС: ПК.2 способность обрабатывать и интерпретировать с использованием базовых знаний математики и информатики данные, необходимые для осуществления проектной деятельности в туризме; в части следующих результатов обучения:

за. знать офисные технологии и специальное обеспечение туристской деятельности, туристской деятельности, турист интернет-технологии  $4.$  уметь применять основные методы, способы и средства получения и переработки переработки передства получения и передства получения и передства получения, которых передства получения, которых передства получения и пер

информации с помощью компьютеров и компьютерных средств **2. Требования НГТУ к результатам освоения дисциплины**

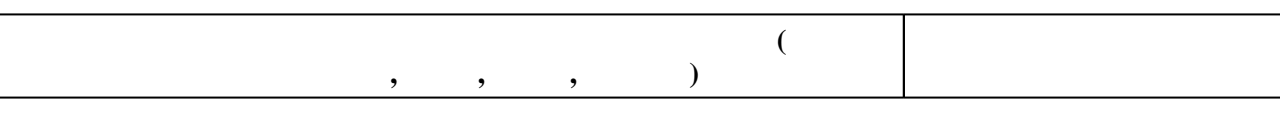

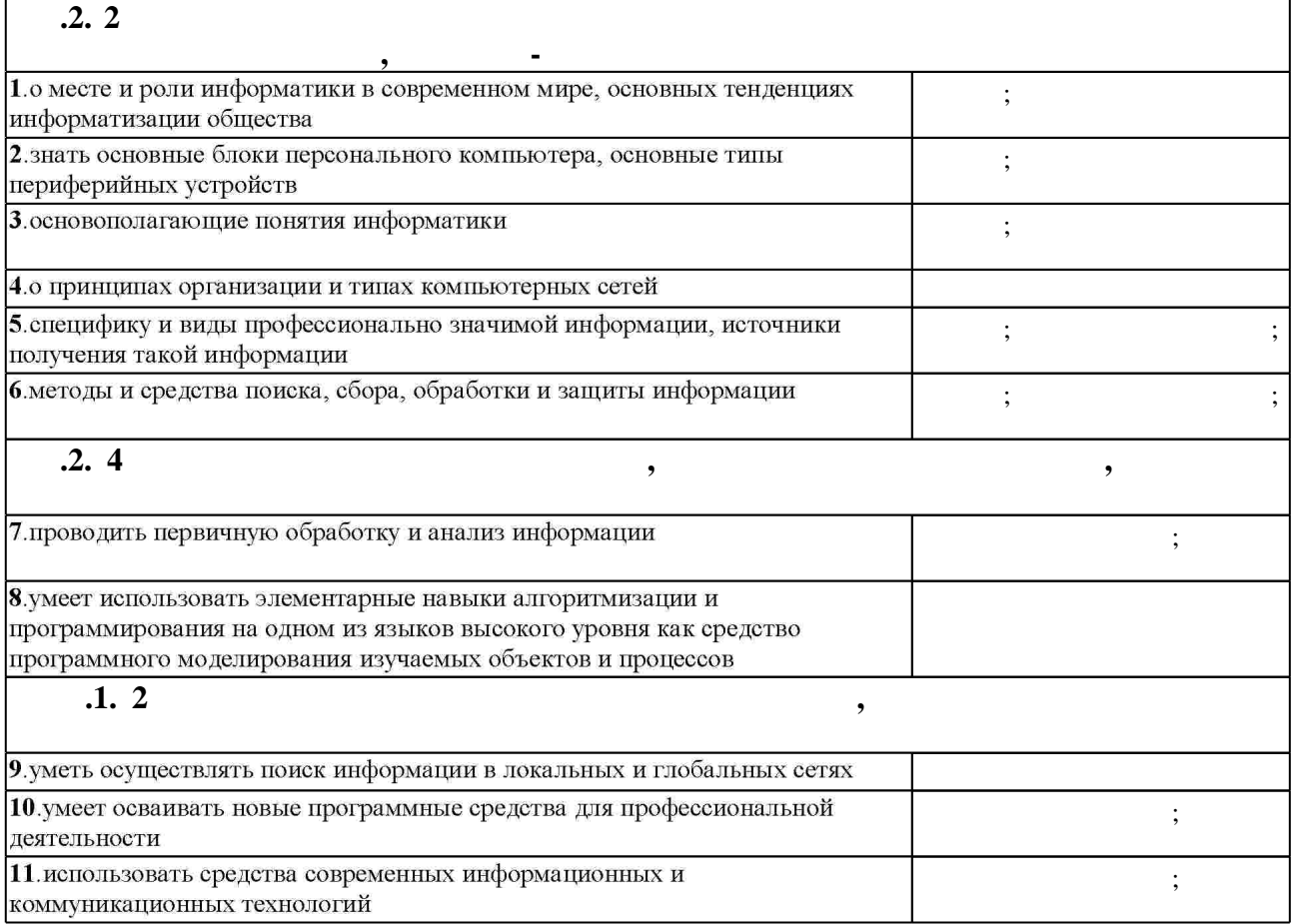

**3.** Содержание и структура учебной дисциплины и структура учебной дисциплины и структура учебной дисциплины и

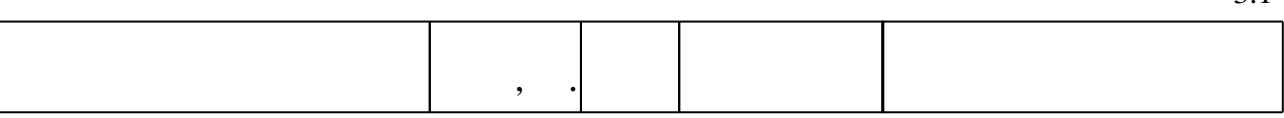

 $1.1$ 

 $2.1$ 

З 1

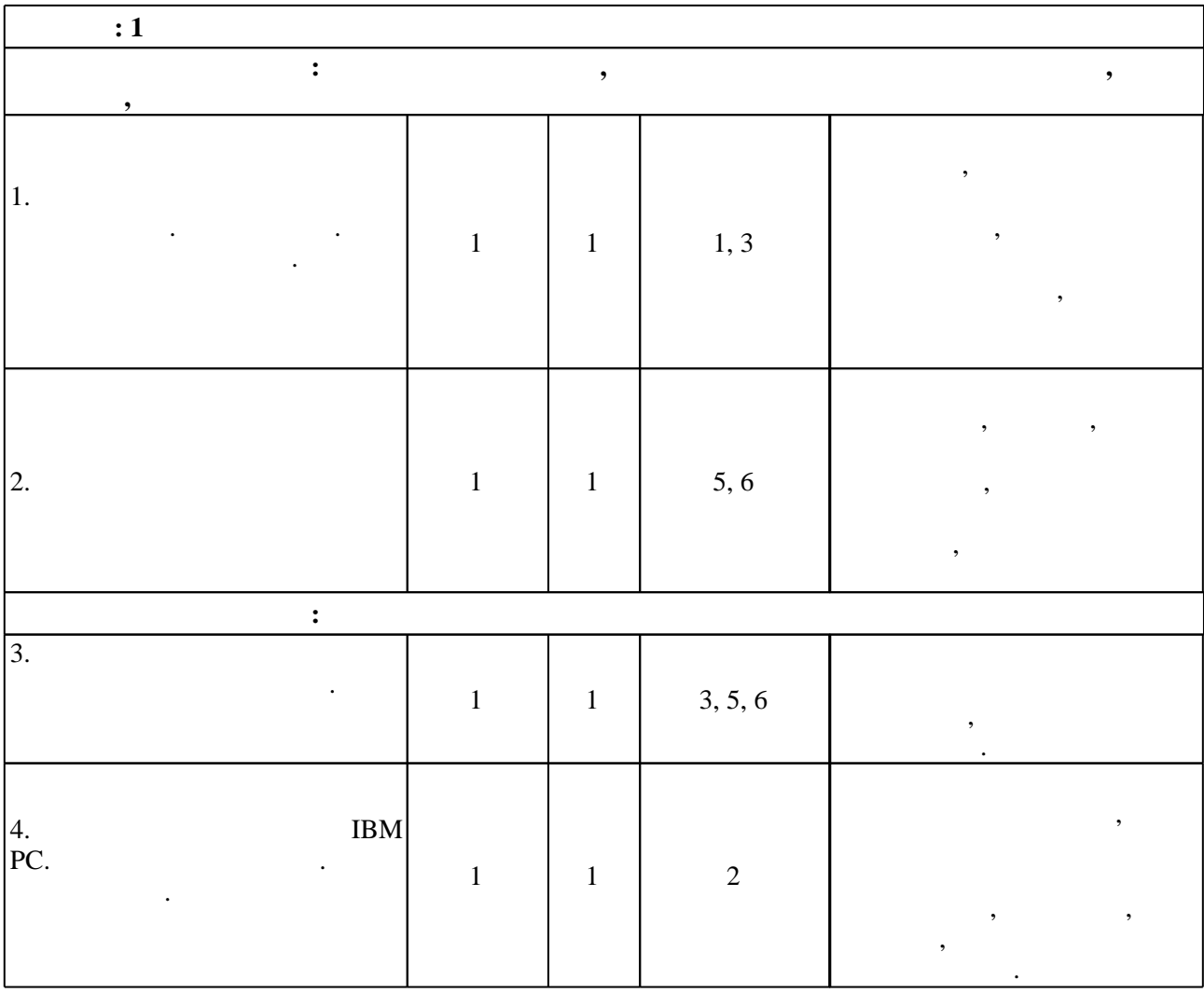

 $3.2$ 

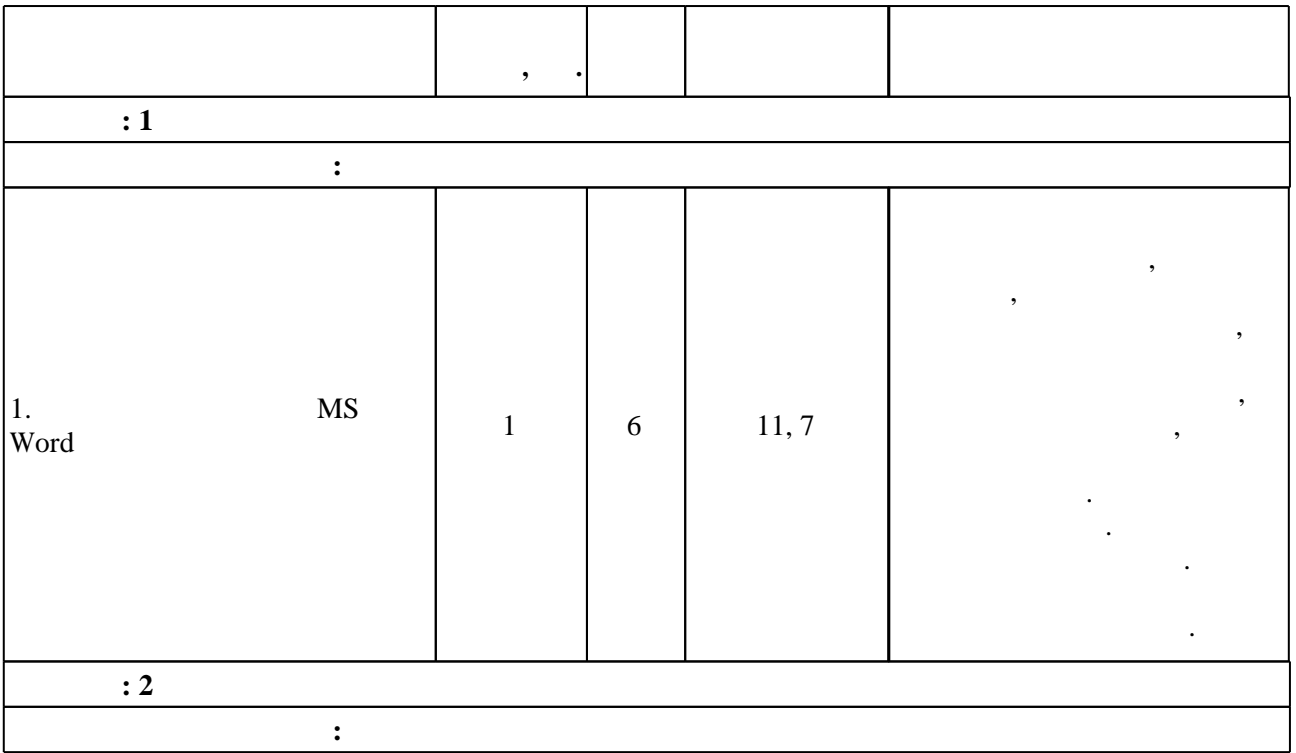

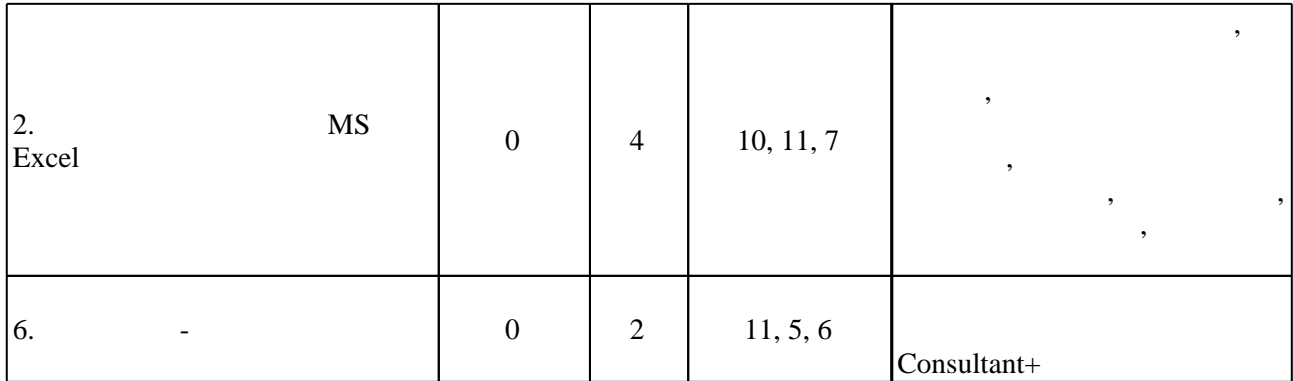

Т

Г

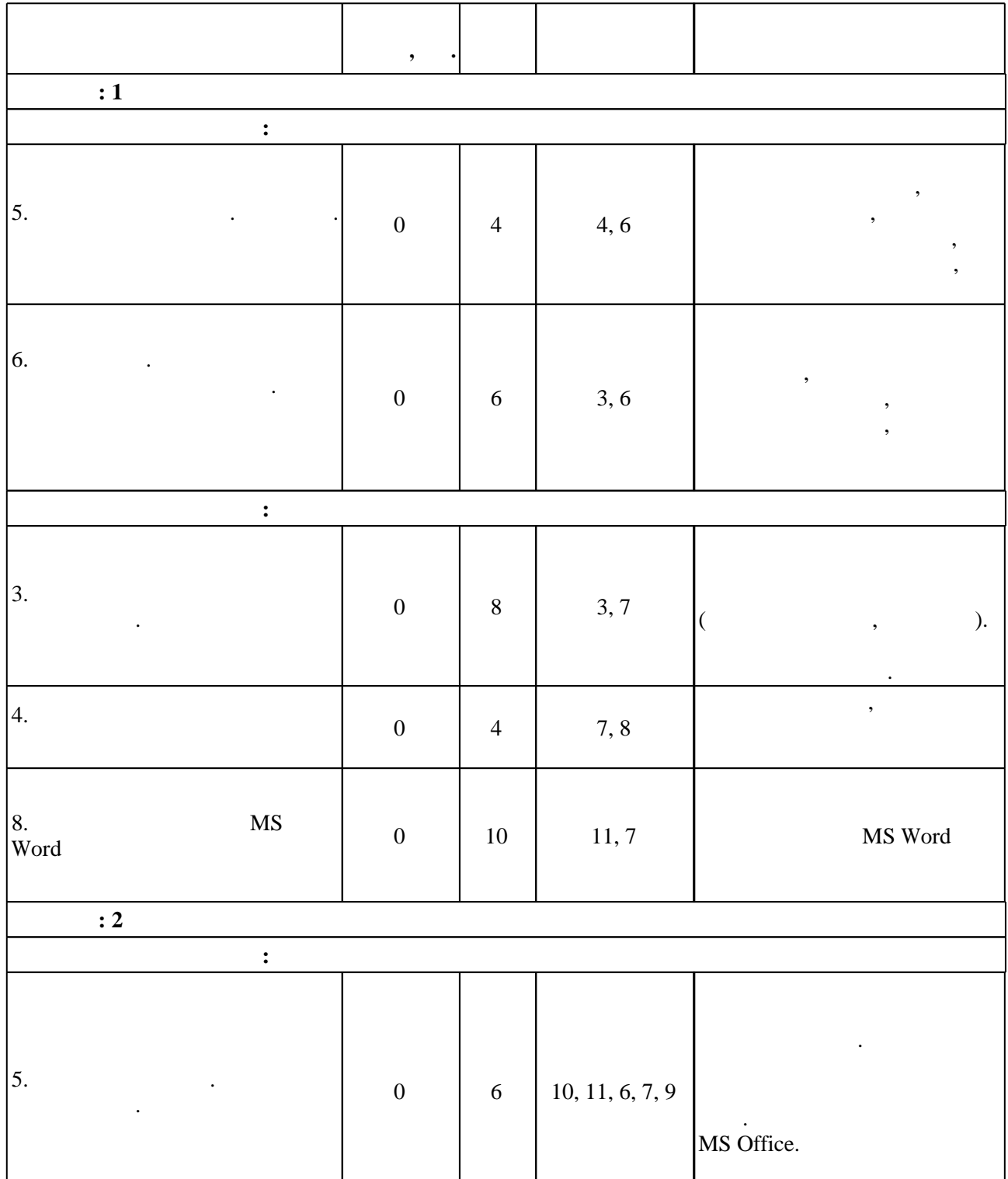

 $3.3$ 

٦

"Защита информации"

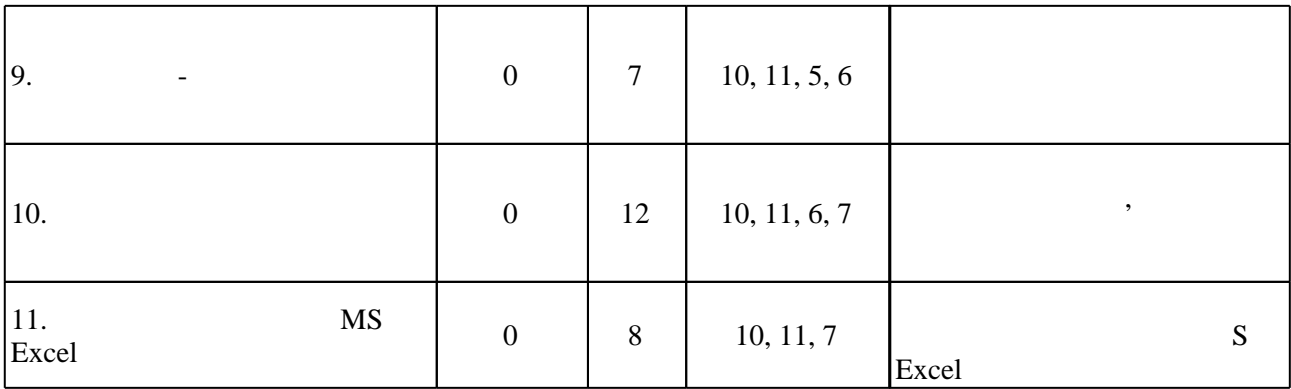

**4. Самостоятельная работа обучающегося**

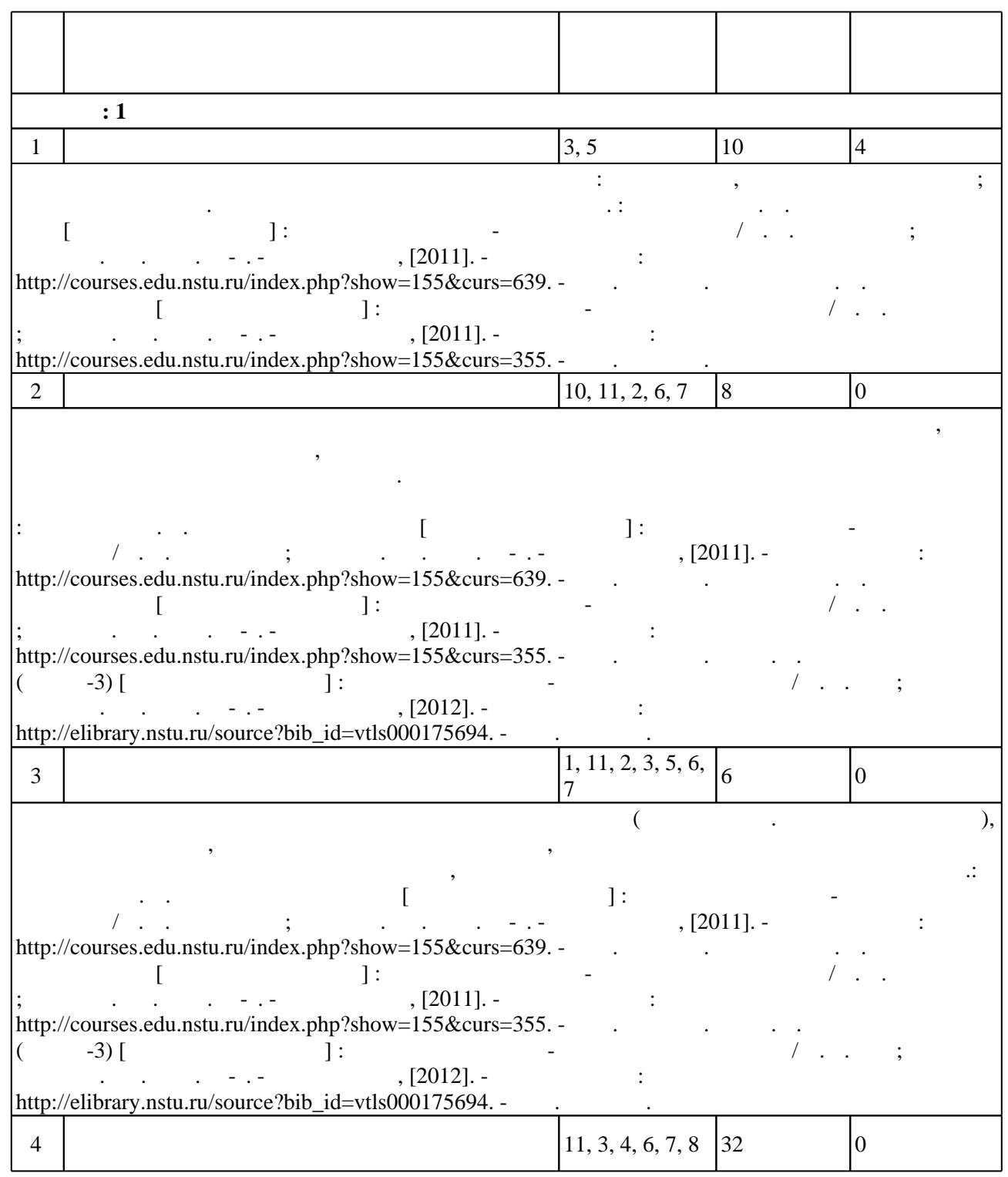

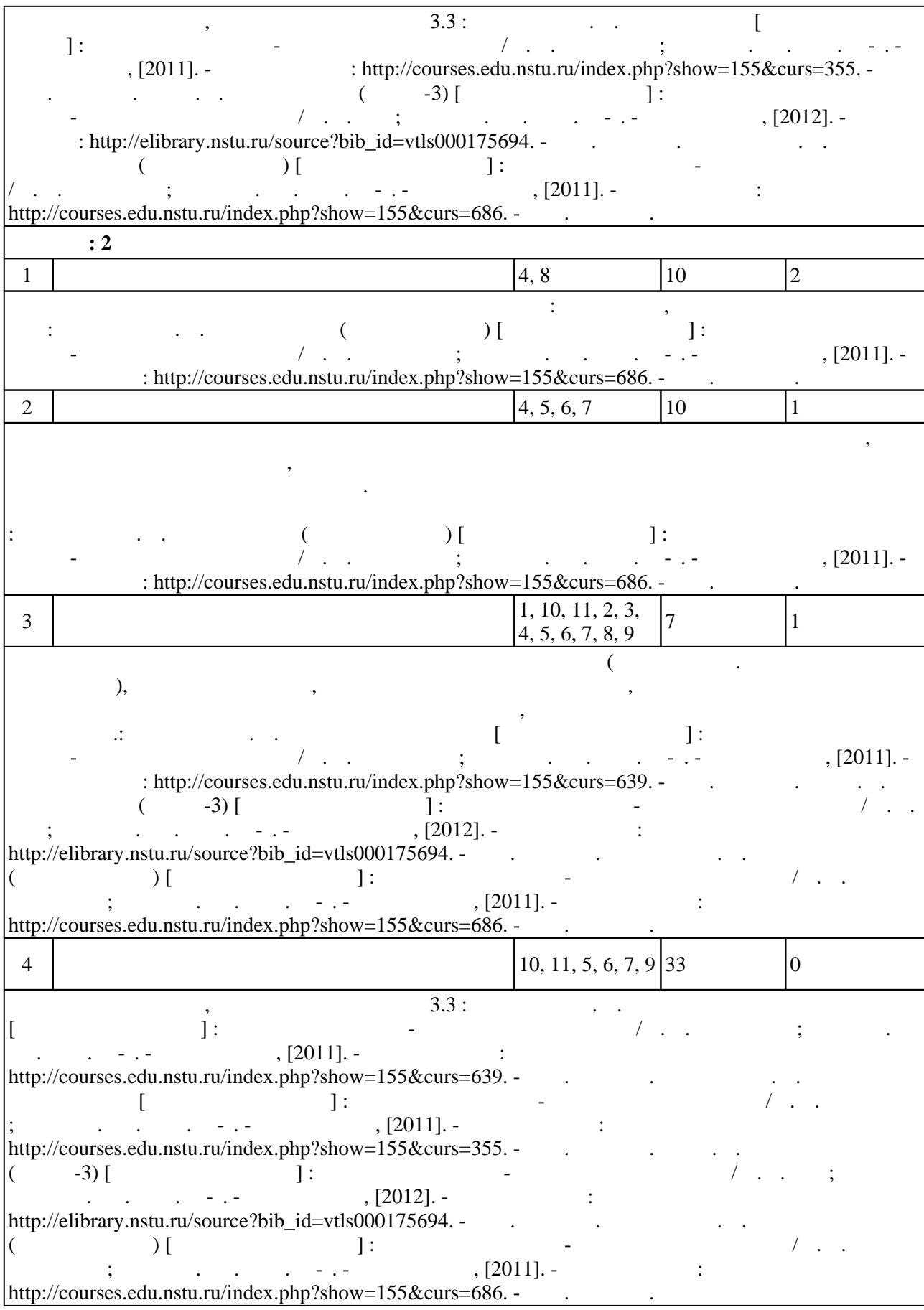

# Для организации и контроля самостоятельной работы обучающихся, а также проведения  $\sim$  (Texnology ) - (Texnology ) - (Texnology ) - (Texnology ) - (Texnology ) - (Texnology ) - (Texnology ) - (Texnology ) - (Texnology ) - (Texnology ) - (Texnology ) - (Texnology ) - (Texnology ) - (Texnology ) - (Texno

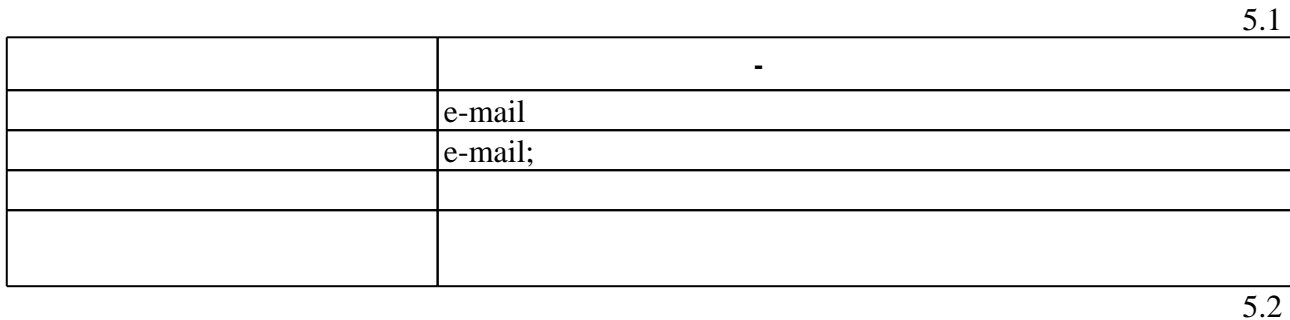

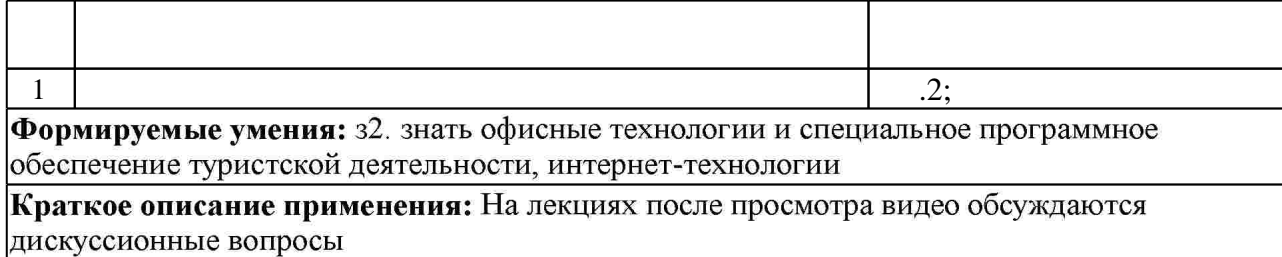

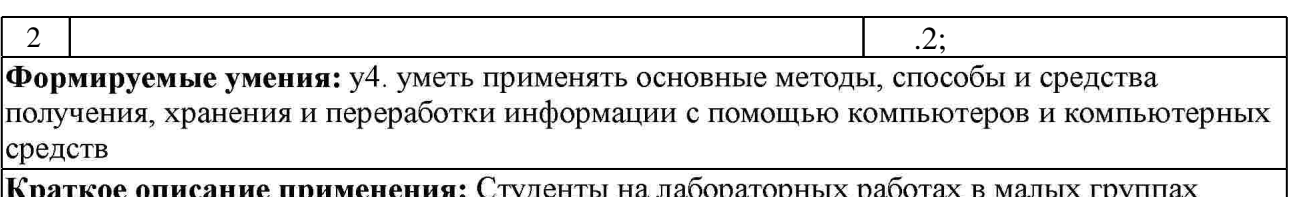

naoopatop выполняют задания-мини-проекты с помощью определённого ППП

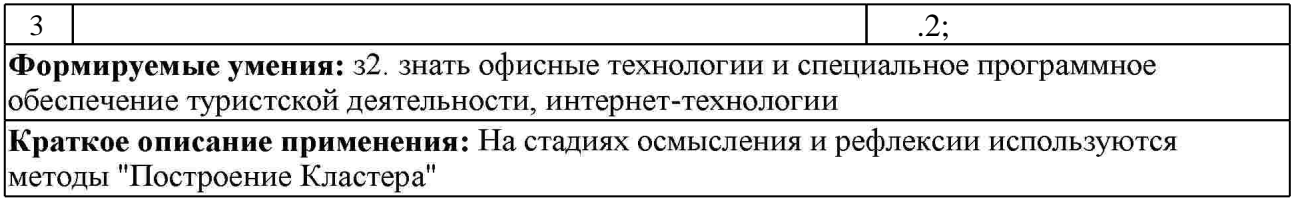

**6.** Правила аттестии обучающих стать по учебной дисциплине и дисциплине и дисциплине и дисциплине и дисциплине

 $\ldots$  6.1.

Для аттестации обучающихся по дисциплине используется балльно-рейтинговая система (броја), позволять оценки по традиционной шкале и на традиционной школе и на традиционной школе и на традиционной школе и на традиционной школе и на традиционной школе и на традиционной школе и на традиционной школе и на

 $6.1$  $\bullet$ **Оцениваемые виды деятельности обучающихся Максимальный балл :** 1 Подготовка к занятиям: 0 Дополнительная учебная деятельность: 0

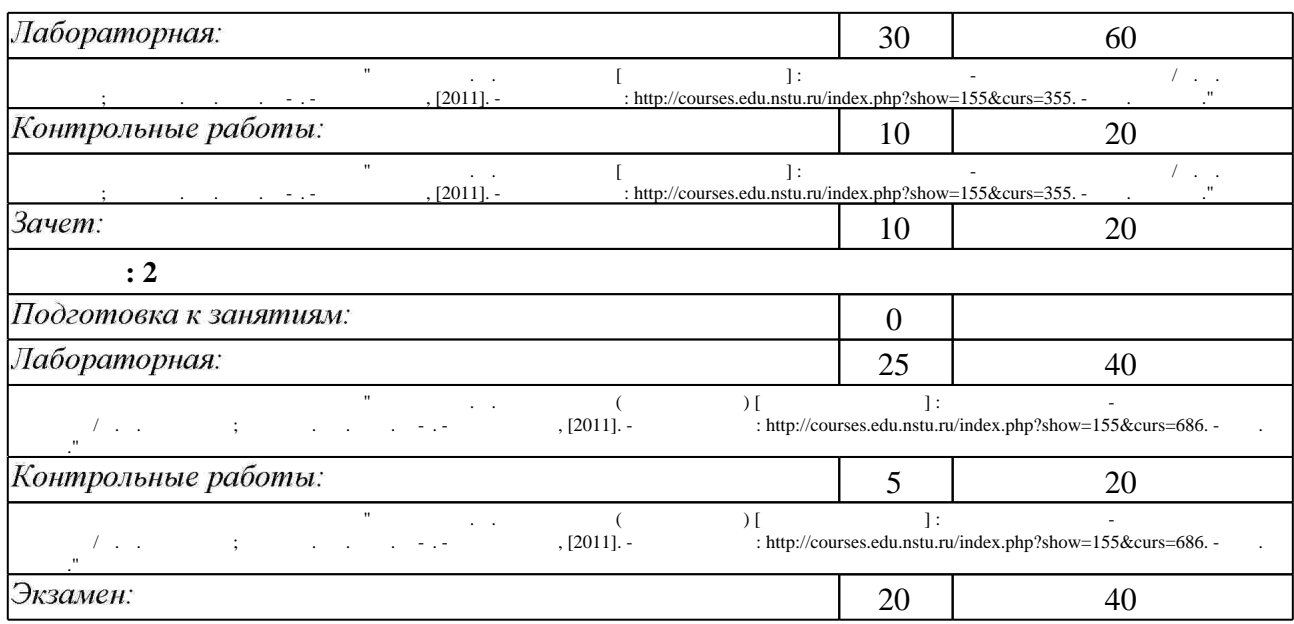

 $6.2$ 

программе.

результатам освоения дисциплины.

 $6.2$ 

|                      |                                           |     | $\bullet$ |       |   |
|----------------------|-------------------------------------------|-----|-----------|-------|---|
| $\mathbf{.1}$        | 2.<br>$, \, \,$                           | $+$ | $+$       |       |   |
| $\cdot$ <sup>2</sup> | 2.<br>$\overline{\phantom{a}}$<br>$\cdot$ | $+$ | $^{+}$    | $\pm$ | + |
|                      | $\overline{4}$ .<br>$, \,$<br>$\cdot$     | $+$ | $\ddot{}$ | $\pm$ | + |
|                      |                                           |     |           |       |   |

**7. Литература**

1. Алексеев А.П. Информатика 2015 [Электронный ресурс]: учебное пособие/ А.П. Алексеев— Электрон. текстовые данные. - М.: СОЛОН-ПРЕСС, 2015. - 400 с. - Режим доступа: http://www.iprbookshop.ru/53821.html.— ЭБС «IPRbooks»

2. Информатика [Электронный ресурс]: учебное пособие для студентов первого курса очной и заочной форм обучения/ — Электрон. текстовые данные. - Тамбов: Тамбовский государственный технический университет, ЭБС АСВ, 2015. - 158 с. - Режим доступа: http://www.iprbookshop.ru/64094.html.— ЭБС «IPRbooks»

3. Романова А.А. Информатика [Электронный ресурс]: учебно-методическое пособие/ А.А. Романова - Электрон. текстовые данные. - Омск: Омская юридическая академия, 2015. -144 с. — Режим доступа: http://www.iprbookshop.ru/49647.html. — ЭБС «IPRbooks»

1. Информатика: учебник / Б. В. Соболь [и др.]. - Ростов н/Д, 2010. - 445, [1] с.: табл.

2. Рабинович Е. В. Информатика для всех [Электронный ресурс] : электронный учебно-методический комплекс / Е. В. Рабинович; Новосиб. гос. техн. ун-т. - Новосибирск, [2011]. - Режим доступа: http://courses.edu.nstu.ru/index.php?show=155&curs=639. - Загл. с экрана.

3. Информатика [Электронный ресурс] : учебник / Новосиб. гос. техн. ун-т ; [О. К. Альсова и др.]. - Новосибирск, 2012. - 1 электрон. опт. диск (CD-ROM). - Режим доступа: http://elibrary.nstu.ru/source?bib id=vtls000175426. - Загл. с этикетки диска.

4. Новожилов О. П. Информатика: учебное пособие / О. П. Новожилов. - М., 2011

5. Прохорова О.В. Информатика [Электронный ресурс]: учебник/ О.В. Прохорова-Электрон. текстовые данные. - Самара: Самарский государственный архитектурно-строительный университет, ЭБС АСВ, 2013. - 106 с. - Режим доступа: http://www.iprbookshop.ru/20465.html.— ЭБС «IPRbooks»

*Интернет-ресурсы*

1. ЭБС HГТУ: http://elibrary.nstu.ru/

2. ЭБС «Издательство Лань»: https://e.lanbook.com/

3. ЭБС IPRbooks: http://www.iprbookshop.ru/

4. ЭБС "Znanium.com": http://znanium.com/

5.  $\overline{\mathcal{L}}$ 

#### **8. Методическое и программное обеспечение**

# *8.1 Методическое обеспечение*

1. Драгунова Е. В. Информатика [Электронный ресурс] : электронный учебно-методический комплекс / Е. В. Драгунова; Новосиб. гос. техн. ун-т. - Новосибирск, [2011]. - Режим доступа: http://courses.edu.nstu.ru/index.php?show=155&curs=355. - Загл. с экрана. 2. Юн С. Г. Информатика (ФГОС-3) [Электронный ресурс] : электронный учебно-методический комплекс / С. Г. Юн; Новосиб. гос. техн. ун-т. - Новосибирск, [2012]. -Режим доступа: http://elibrary.nstu.ru/source?bib id=vtls000175694. - Загл. с экрана. 3. Драгунова Е. В. Информатика (второй семестр) [Электронный ресурс] : электронный учебно-методический комплекс / Е. В. Драгунова; Новосиб. гос. техн. ун-т. - Новосибирск, [2011]. - Режим доступа: http://courses.edu.nstu.ru/index.php?show=155&curs=686. - Загл. с экрана.

*8.2 Специализированное программное обеспечение* 

1 Office

2 СПС "КонсультантПлюс" 3 Internet Explorer

**9. Материально-техническое обеспечение** 

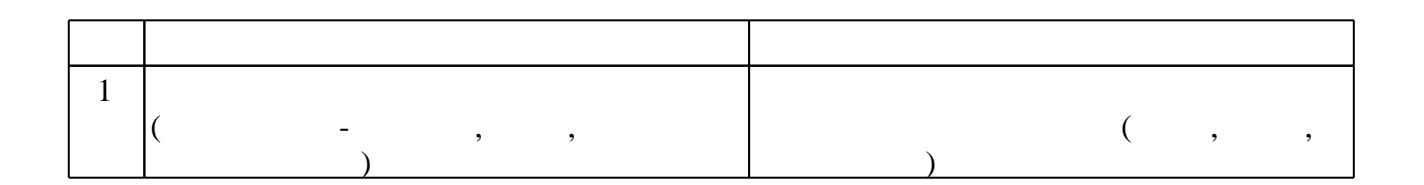

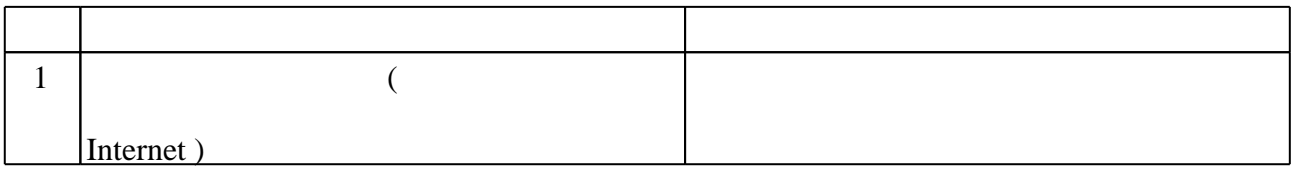

Федеральное государственное бюджетное образовательное учреждение высшего образования «Новосибирский государственный технический университет»

Кафедра экономической информатики

"УТВЕРЖДАЮ" ДЕКАН ФБ д.э.н., профессор М.В. Хайруллина  $\frac{u}{v}$   $\frac{m}{v}$   $\frac{m}{v}$   $\frac{m}{v}$   $\frac{n}{v}$   $\frac{n}{v}$ 

# ФОНД ОЦЕНОЧНЫХ СРЕДСТВ

# **УЧЕБНОЙ ДИСЦИПЛИНЫ**

# **Информатика**

Образовательная программа: 43.03.02 Туризм, профиль: Организация и технология туроператорской и турагентской деятельности

Новосибирск 2017

# 1. Обобщенная структура фонда оценочных средств учебной дисциплины

Обобщенная структура фонда оценочных средств по дисциплине Информатика приведена в Таблице.

Таблица

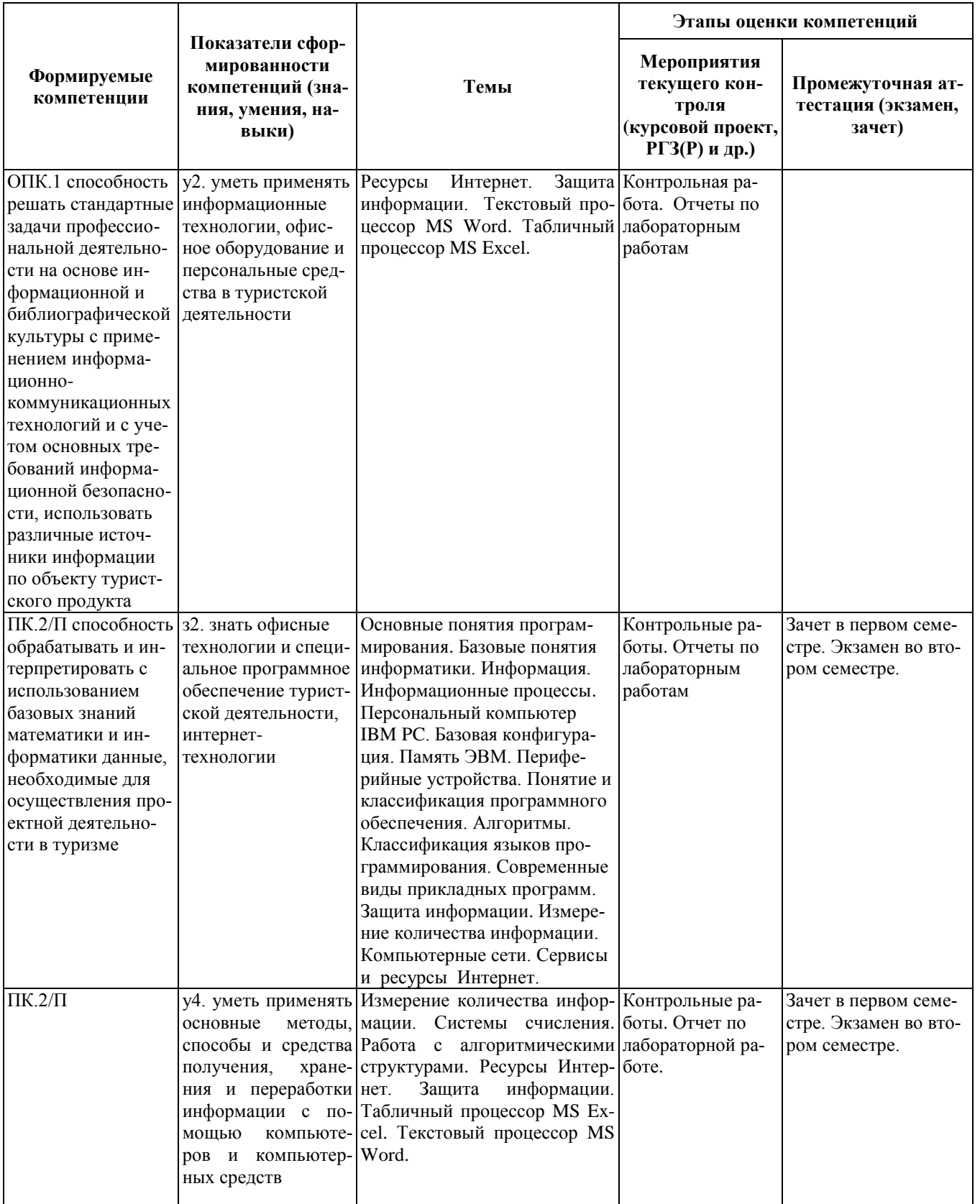

# 2. Методика оценки этапов формирования компетенций в рамках дисциплины.

Промежуточная аттестация по дисциплине проводится в 1 семестре - в форме зачета в 2 семестре в форме экзамена, который направлен на оценку сформированности компетенций ОПК.1, ПК.2/П.

Зачет проводится в устной форме, по билетам. В билете 2 теоретических вопроса и практическое залание.

Экзамен проводится в устной форме, по билетам. В билете 2 теоретических вопроса и практическое задание. В экзамен входят вопросы, изучаемые студентом в первом и втором семестрах.

Кроме того, сформированность компетенций проверяется при проведении мероприятий текущего контроля, указанных в таблице раздела 1.

В 1 семестре обязательным этапом текущей аттестации являются контрольная работа. Требования к выполнению контрольной работы, состав и правила оценки сформулированы в паспорте контрольной работы.

Во 2 семестре обязательным этапом текущей аттестации являются контрольная работа. Требования к выполнению контрольной работы, состав и правила оценки сформулированы в паспорте контрольной работы.

Общие правила выставления оценки по дисциплине определяются балльно-рейтинговой системой, приведенной в рабочей программе дисциплины.

На основании приведенных далее критериев можно сделать общий вывод о сформированности компетенций ОПК.1, ПК.2/П, за которые отвечает дисциплина, на разных уровнях.

# **Общая характеристика уровней освоения компетенций.**

**Ниже порогового.** Уровень выполнения работ не отвечает большинству основных требований, теоретическое содержание курса освоено частично, пробелы могут носить существенный характер, необходимые практические навыки работы с освоенным материалом сформированы не достаточно, большинство предусмотренных программой обучения учебных заданий не выполнены или выполнены с существенными ошибками (<49).

**Пороговый**. Уровень выполнения работ отвечает большинству основных требований, теоретическое содержание курса освоено частично, но пробелы не носят существенного характера, необходимые практические навыки работы с освоенным материалом в основном сформированы, большинство предусмотренных программой обучения учебных заданий выполнено, некоторые виды заданий выполнены с ошибками (50 – 72).

**Базовый.** Уровень выполнения работ отвечает всем основным требованиям, теоретическое содержание курса освоено полностью, без пробелов, некоторые практические навыки работы с освоенным материалом сформированы недостаточно, все предусмотренные программой обучения учебные задания выполнены, качество выполнения ни одного из них не оценено минимальным числом баллов, некоторые из выполненных заданий, возможно, содержат ошибки (73 – 95).

**Продвинутый.** Уровень выполнения работ отвечает всем требованиям, теоретическое содержание курса освоено полностью, без пробелов, необходимые практические навыки работы с освоенным материалом сформированы, все предусмотренные программой обучения учебные задания выполнены, качество их выполнения оценено числом баллов, близким к максимальному (96 – 100).

Федеральное государственное бюджетное образовательное учреждение высшего образования «Новосибирский государственный технический университет» Кафедра экономической информатики

# **Паспорт зачета**

по дисциплине «Информатика», 1 семестр

# **1. Методика оценки**

Зачет проводится в устной форме, по билетам и включает темы, изученные в течение первого семестра. Билет формируется по следующему правилу: первый вопрос выбирается из диапазона вопросов 1 – 12, второй вопрос из диапазона вопросов 13 –26 (список вопросов приведен ниже). В ходе зачёта преподаватель вправе задавать студенту дополнительные вопросы из общего перечня (п. 4).

# **Форма** билета для зачета

# НОВОСИБИРСКИЙ ГОСУДАРСТВЕННЫЙ ТЕХНИЧЕСКИЙ УНИВЕРСИТЕТ Факультет ФБ

# **Билет № 2** к зачету по дисциплине «Информатика»

- 1. Виды информации. Измерение информации.
- 2. Компьютерные вирусы. Классификация вирусов и антивирусных программ.
- 3. Задача

Утверждаю: зав. кафедрой ЭИ Поверсии и последник в к.э.н., доц. Мамонов В.И. (подпись)

(дата)

# **2. Критерии оценки**

• Ответ на билет для зачета считается **неудовлетворительным**, если студент при ответе на вопросы не дает определений основных понятий, не способен показать причинноследственные связи явлений, не отвечает на дополнительные вопросы, оценка составляет *0 – 5 баллов.*

 Ответ засчитывается на **пороговом** уровне, если студент при ответе на первый вопрос даёт определение понятию информация, знает особенности правовой информации, перечисляет не менее половины свойств информации, частично знает классификацию, при ответе на второй вопрос даёт определение компьютерного вируса и частично знает классификацию вирусов, дает понятие антивирусных программ, не может ответить на дополнительные вопросы, оценка составляет 6 -10 баллов.

 Ответ засчитывается на **базовом** уровне, если студент при ответе на первый вопрос даёт определение понятию информация, знает особенности правовой информации, перечисляет большую часть свойств информации, знает классификацию, при ответе на второй вопрос даёт определение компьютерного вируса и знает классификацию вирусов, дает понятие антивирусных программ, но испытывает затруднения при ответе на дополнительные вопросы, оценка составляет 11 – 18 баллов.

 Ответ засчитывается на **продвинутом** уровне, если студент при ответе на оба вопроса даёт исчерпывающие сведения, правильно отвечает на дополнительные вопросы, оценка составляет 19 – 20 баллов.

#### **3. Шкала оценки**

Оценка за зачёт составляет до 20% от общей оценки по дисциплине. До 80% итоговой оценки студент может набрать в семестре (см. условия БРС в Рабочей программе по дисциплине). Зачет считается сданным, если сумма баллов по всем заданиям билета оставляет не менее 6 баллов (из 20 возможных).

Общая оценка по дисциплине формируется из баллов, полученных на Зачёте и набранных студентом в семестре. Таблица соответствия баллов, традиционной оценки и буквенной оценки ECTS приведена ниже.

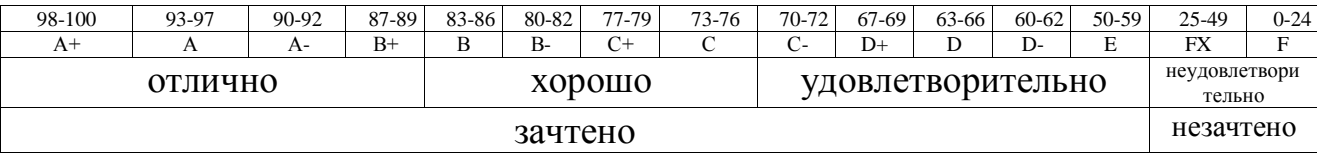

Независимо от количества баллов, набранных в семестре, в случае получения на Зачёте оценки «неудовлетворительно», студент получает оценку «неудовлетворительно» по дисциплине в целом.

# **4. Вопросы к зачету по дисциплине «Информатика»**

- 1. Информатика, информация, свойства информации, подходы к измерению количества информации
- 2. Характеристика процессов сбора, передачи, обработки и накопления информации
- 3. Системы счисления (принцип позиционности, правила перевода, арифметические действия)
- 4. Представление информации в ЭВМ (кодирование числовой, текстовой, графической, видео-, аудиоинформации)
- 5. Алгоритмы, базовые структуры алгоритмов (следование, ветвление, циклы)
- 6. Языки программирования
- 7. Эволюция ЭВМ, классификация ЭВМ
- 8. Основные блоки персонального компьютера (ПК) и их назначение
- 9. Устройства ввода информации. Принцип работы «мыши»
- 10. Устройства вывода информации. Принцип работы клавиатур
- 11. Принципы работы принтеров
- 12. Принципы работы сканеров
- 13. Виды памяти. Основные характеристики, назначение
- 14. Понятие операционной системы, виды и основные представители ОС
- 15. Понятие файла, каталога, путь, командной строки, основные команды для работы с файлами, каталогами, дисками
- 16. Операционные оболочки. Операционная система Windows (основные понятия, характеристика, технология работы).
- 17. Технология «OLE»
- 18. Глобальная и локальная сеть. Технологии «клиент-сервер», «файл-сервер»
- 19. Краткая и полная формы представления числа в системе счисления. Примеры.
- 20. Правила перевода чисел из одной системы счисления в другую. Из десятичной в любую и из любой в десятичную.
- 21. Правила перевода чисел из одной системы счисления в другую. Из двоичной в восьмеричную и шестнадцатеричную и обратно.
- 22. Программы архиваторы. Что такое архивный файл, виды программ архиваторов.
- 23. Компьютерные вирусы. Классификации вирусов. Классификация антивирусных программ.
- 24. Программы обслуживания дисковых накопителей
- 25. Информационные программы
- 26. Текстовый процессор MS Word

Федеральное государственное бюджетное образовательное учреждение высшего образования «Новосибирский государственный технический университет» Кафедра экономической информатики

# **Паспорт контрольной работы**

по дисциплине «Информатика», 1 семестр

# 1. **Методика оценки**

Контрольная работа в первом семестре заключается в раскрытии одной из теоретических тем, связанных с информационным сопровождением деятельности современного специалиста в сфере туризма с сервиса. В зависимости от темы, в задание могут быть включены от 2 до 4 вопросов, раскрывающих общую тему.

# 2. **Критерии оценки**

Контрольная работа оценивается в соответствии с приведенными ниже критериями.

 Контрольная работа считается невыполненной, если уровень выполнения работы не отвечает большинству основных требований, выбранная тема не раскрыта, обнаруживается существенное непонимание проблемы, используются «несовременные» литературные источники, высокий уровень плагиата (из одного источника более 15%). Оценка составляет < 8 баллов.

 Работа выполнена на пороговом уровне, если уровень выполнения работ отвечает большинству основных требований к оформлению, выдерживает требования к уровню оригинальности, но тема освещена лишь частично (например, не рассмотрен один из подвопросов); допущены фактические ошибки в содержании или при ответе на дополнительные вопросы во время защиты; основные выводы являются неполными, нарушена цепочка логических рассуждений или нет логической связи между разделами. Оценка составляет 8 – 14 баллов.

 Работа выполнена на базовом уровне, если выполнены все требования к написанию и защите контрольной работы: обозначена проблема и обоснована её актуальность, сделан полноценный, современный анализ литературы, синтез необходимой информации, изложение позиций разных авторов, выделение проблемных областей в теме, логично изложена собственная позиция, сформулированы выводы, тема раскрыта полностью, выдержан объём, соблюдены требования к внешнему оформлению, даны правильные ответы на дополнительные вопросы. Оценка составляет 15 - 18 баллов.

 Работа считается выполненной на продвинутом уровне, если студент выполняет задания сверх предложенного основным заданием контрольной работы. Оценка составляет 19 – 20 баллов.

# 3. **Шкала оценки**

В общей оценке по дисциплине баллы за контрольную работу учитываются в соответствии с правилами балльно-рейтинговой системы, приведенными в рабочей программе дисциплины.

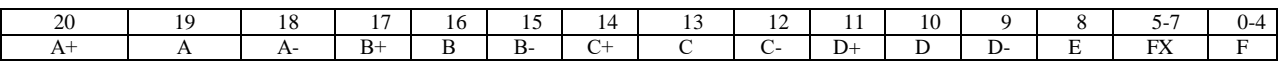

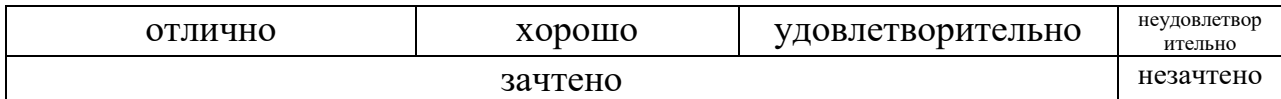

### 4. **Пример варианта контрольной работы**

Студент может выбрать любую из предложенных тем или собственную тему при условии согласования её с преподавателем. Работа сдаётся в напечатанном виде, с оформленным по правилам титульным листом, автоматическим оглавлением и оформленным по ГОСТ 7.32-2001 списком использованной литературы (не менее 7 источников). Тема должна быть полностью раскрыта, обязательным является наличие введения и заключения.

Оформление: книжная ориентация, формат страницы – А4, поля: верхнее, нижнее – 2 см., левое – 3 см., правое – 1,5 см. Межстрочный интервал – 1,5, автоматическая расстановка переносов, шрифт – 14, Times New Roman. Оглавление должно быть сформировано автоматически, нумерация страниц – снизу, справа.

Контрольная работа может быть выслана на электронный адрес преподавателя (до 17 недели текущего семестра) или сдана на кафедру Экономической информатики на flashносителе / CD-диске не позднее, чем за неделю до начала текущей сессии. При положительном результате оценивания контрольной работы студент её распечатывает и ЗАЩИЩАЕТ ОЧНО во время сессии в назначенное время.

# **Примерный перечень тем для выполнения контрольной работы №1 по дисциплине «Информатика» (1 семестр)**

- 1. 3D принтеры. Назначение, технология работы, перспективы использования.
- 2. Компьютерные преступления
- 3. 3D в медиаиндустрии.
- 4. Информатика в профессиональной деятельности по организации и ведению туроператорской и турагентской деятельности
- 5. Программное обеспечение организации и ведения туроператорской и турагентской деятельности
- 6. Инновации в области информационных технологий.
- 7. Инфографика. Программные продукты, позволяющие создать инфографику.
- 8. Мировые информационные ресурсы
- 9. Геймификация. Положительные и отрицательные стороны.
- 10. Геоинформационные технологии. Основные понятия. Перспективы использования.
- 11. Глобальные сети. История возникновения, стандарты, адресация. Глубинный интернет
- 12. Защита информации. Методы и средства защиты информации. Открытый и закрытый ключ.
- 13. Информационная война. Программы шпионы. Хакерство. Спам
- 14. Продвижение бизнеса в глобальной сети. Интернет-реклама
- 15. Шестое поколение ЭВМ. Компьютеры и искусственным интеллектом
- 16. Роботы. Классификация, назначение, этические проблемы применения.
- 17. Экспертные системы. Особенности, строение, область применения.
- 18. Анализ порталов туроператоров. Критерии оценки. Понятие юзабилити.
- 19. Гаджеты будущего.
- 20. Социальные сети. Основные представители, функционал, проблемы, связанные с использованием социальных сетей.
- 21. Электронная подпись. Удостоверяющие центры. Юридическое значение электронной подписи.
- 22. Информационное облако. Понятие, структура, предназначение, перспективы применения. Облачные технологии в туристской деятельности.

# Пример заданий для выполнения контрольной работы №2

по дисциплине <u>- Информатика</u>

Задание 1. Дан алгоритм в словесной форме:

1) переменным  $A, B$  присвоить значение (ввести с клавиатуры); 2) определить начальное значение  $S := A$ : 3) задать значение  $M = S$ : 4) вычислить  $S := S - B$ ; 5) если  $S > 0$ , идти к пункту 3; 6) вывести значение  $M$ : 7) закончить. Если  $A = 131$   $\mu$   $B = 38$ , то результатом выполнения алгоритма будет значение переменной  $M$ , равное ...

Задание 2. При угадывании целого числа в диапазоне от1 до N было получено 8 бит информации. Чему равно N?

Задание 3. Запишите в порядке возрастания следующие числа:

a)  $223_4$ ; b)  $677_8$ ; c)  $2222_3$ ; d)  $1001_2$ 

Задание 4. Осуществить перевод чисел по схеме  $A_{10} \mapsto A_{16} \mapsto A_2 \mapsto A_8$ :

a) 16 547 $_{10}$ ; b) 21 589 $_{10}$ ; c)  $8\ 512_{10}$ ;

Федеральное государственное бюджетное образовательное учреждение высшего образования «Новосибирский государственный технический университет» Кафедра экономической информатики

# **Паспорт экзамена**

по дисциплине «Информатика», 1 семестр

### **1. Методика оценки**

Экзамен проводится в устной форме, по билетам и включает темы, изученные в течение первого и второго семестров. Билет формируется по следующему правилу: первый вопрос выбирается из диапазона вопросов 1 – 15, второй вопрос из диапазона вопросов 16 –31 (список вопросов приведен ниже). В ходе экзамена преподаватель вправе задавать студенту дополнительные вопросы из общего перечня (п. 4).

# **Форма экзаменационного билета**

# НОВОСИБИРСКИЙ ГОСУДАРСТВЕННЫЙ ТЕХНИЧЕСКИЙ УНИВЕРСИТЕТ Факультет ФБ

# **Билет № 12** к экзамену по дисциплине «Информатика»

- 1. Устройства ввода информации.
- 2.Табличный процессор MS Excel
- 3. Задача

Утверждаю: зав. кафедрой ЭП к.э.н., доц. Мамонов В.И.

(подпись)

(дата)

- Ответ на экзаменационный билет считается **неудовлетворительным**, если студент при ответе на вопросы не дает определений основных понятий, не способен показать причинно-следственные связи явлений, при решении задачи допускает принципиальные ошибки, оценка составляет < 20 *баллов.*
- Ответ на экзаменационный билет засчитывается на пороговом уровне, если теоретическое содержание вопросов, входящих в билет освоено частично, но пробелы не

носят существенного характера. Дано общее понятие и принцип работы устройств ввода, их классификация. Допускается неполное перечисление современных характеристик устройств. При ответе на второй вопрос студент даёт неполную характеристику функционала таблиц. Студент отвечает не менее, чем на половину дополнительных вопросов. Оценка составляет *21 – 29 баллов.*

- Ответ на экзаменационный билет засчитывается на базовом уровне, если Студент при ответе на вопросы билета даёт полную классификацию, основной принцип работы устройств, но может испытывать затруднения с приведением конкретных примеров. При ответе на второй вопрос студент даёт характеристику функционала таблиц. Отвечает на большую часть дополнительных вопросов. Оценка составляет *30 – 38 баллов.*
- Ответ на экзаменационный билет засчитывается на продвинутом уровне, если Качество устного ответа на вопросы билета близко к максимальному. Студент при ответе на вопросы билета полностью перечисляет классификационные признаки, цели работы устройств, современные характеристики, приводит конкретные примеры. Перечисляются достоинства и недостатки. При ответе на второй вопрос студент даёт характеристику функционала таблиц. Даны исчерпывающие ответы на дополнительные вопросы. Оценка составляет *39 – 40 баллов.*

# **2. Шкала оценки**

В общей оценке по дисциплине экзаменационные баллы учитываются в соответствии с правилами балльно-рейтинговой системы, приведенными в рабочей программе дисциплины и составляют не более 40% итоговой оценки. При получении оценки «неудовлетворительно» на экзамене, независимо от количества баллов, накопленных в семестре, студент считается не прошедшим итоговую аттестацию.

# **4. Вопросы к экзамену по дисциплине «Информатика»**

- 1. Информатика, информация, свойства информации, подходы к измерению количества информации
- 2. Характеристика процессов сбора, передачи, обработки и накопления информации
- 3. Системы счисления (принцип позиционности, правила перевода, арифметические действия)
- 4. Представление информации в ЭВМ (кодирование числовой, текстовой, графической, видео-, аудиоинформации)
- 5. Алгоритмы, базовые структуры алгоритмов (следование, ветвление, циклы)
- 6. Языки программирования
- 7. Эволюция ЭВМ, классификация ЭВМ
- 8. Основные блоки персонального компьютера (ПК) и их назначение
- 9. Устройства ввода информации. Принцип работы «мыши»
- 10. Устройства вывода информации. Принцип работы клавиатур
- 11. Принципы работы принтеров
- 12. Принципы работы сканеров
- 13. Виды памяти. Основные характеристики, назначение
- 14. Понятие операционной системы, виды и основные представители ОС
- 15. Понятие файла, каталога, путь, командной строки, основные команды для работы с файлами, каталогами, дисками
- 16. Операционные оболочки. Операционная система Windows (основные понятия, характеристика, технология работы).
- 17. Технология «OLE»
- 18. Глобальная и локальная сеть. Технологии «клиент-сервер», «файл-сервер»
- 19. Краткая и полная формы представления числа в системе счисления. Примеры.
- 20. Правила перевода чисел из одной системы счисления в другую. Из десятичной в любую и из любой в десятичную.
- 21. Правила перевода чисел из одной системы счисления в другую. Из двоичной в восьмеричную и шестнадцатеричную и обратно.
- 22. Программы архиваторы. Что такое архивный файл, виды программ архиваторов.
- 23. Компьютерные вирусы. Классификации вирусов. Классификация антивирусных программ.
- 24. Программы обслуживания дисковых накопителей
- 25. Информационные программы
- 26. Текстовый процессор MS Word
- 27. Табличный процессор MS Excel
- 28. Справочно-правовые системы. Виды поиска информации в Консультант+
- 29. Ресурсы интернет
- 30. Системы управления базами данных. Таблицы, запросы, формы, отчёты
- 31. СУБД MS Access

Федеральное государственное бюджетное образовательное учреждение высшего образования «Новосибирский государственный технический университет» Кафедра экономической информатики

# **Паспорт контрольной работы**

по дисциплине «Информатика», 2 семестр

# **1. Методика оценки**

Контрольная работа выполняется по теме «Cсоздание и редактирование базы данных в среде MS Access» и включает 5 основных заданий, каждое из которых сопровождается необходимыми теоретическими сведениями и пошаговой технологией работы. Выполняется в соответствующем пакете прикладных программ в электронном виде.

# **2. Критерии оценки**

Контрольная работа оценивается в соответствии с приведенными ниже критериями.

- Контрольная работа считается невыполненной, если уровень выполнения работы не отвечает большинству основных требований, студент затрудняется при использовании понятийного аппарата, необходимые практические навыки работы с освоенным материалом сформированы недостаточно, большинство предусмотренных заданий не выполнены или выполнены с существенными ошибками. Оценка составляет < 8 баллов.
- Работа выполнена на пороговом уровне, если уровень выполнения работ отвечает большинству основных требований, студент частично владеет понятийным аппаратом, но пробелы не носят существенного характера, необходимые практические навыки работы с освоенным материалом в основном сформированы, большинство предусмотренных заданий выполнено, некоторые виды заданий выполнены с ошибками. Оценка составляет 8 – 14 баллов.
- Работа выполнена на базовом уровне, если уровень выполнения работ отвечает всем основным требованиям, студентом освоен понятийный аппарат полностью, без пробелов, некоторые практические навыки работы с освоенным материалом сформированы недостаточно, все предусмотренные задания выполнены, качество выполнения ни одного из них не оценено минимальным числом баллов, некоторые из выполненных заданий, возможно, содержат ошибки. Оценка составляет 15 - 18 баллов.
- Работа считается выполненной на продвинутом уровне, если студент выполняет задания сверх предложенного основным заданием контрольной работы. Оценка составляет 19 – 20 баллов.

# **3. Шкала оценки**

В общей оценке по дисциплине баллы за контрольную работу учитываются в соответствии с правилами балльно-рейтинговой системы, приведенными в рабочей программе дисциплины.

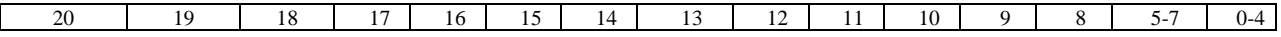

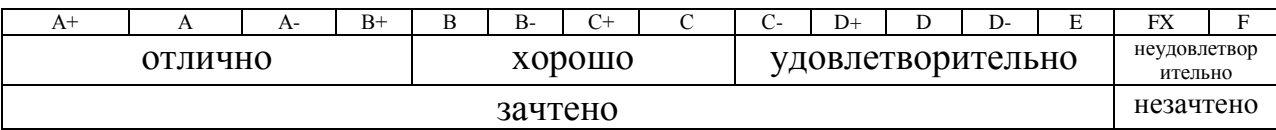

#### 4. Пример варианта контрольной работы

# В данном разделе представлено задание на контрольную работу, а также организационные требования к её выполнению.

Студент выполняет задания контрольной работы в электронном виде и сдаёт на проверку ПОЛНОСТЬЮ законченную работу (1 файл – сформированная база (основной) и вспомогательные файлы с информацией о фирмах-заказчиках (не менее пяти)). Контрольная работа может быть выслана на электронный адрес преподавателя (до 17 недели текущего семестра) или сдана на кафедру Экономической информатики на flashносителе / СD-диске не позднее, чем за неделю до начала текущей сессии. При положительном результате оценивания результатов контрольной работы студент оформляет Отчёт о выполнении контрольной работы, который ЗАЩИЩАЕТ ОЧНО во время сессии в назначенное время.

Содержание отчета должно быть полным, достоверным, логичным и содержать основные результаты выполнения.

Структура отчета включает в себя:

- 1. Титульный лист.
- 2. Цель и задачи контрольной работы.
- 3. Описание используемого оборудования и ППП.
- 4. Описание хода выполнения (порядок действий) контрольной работы.
- 5. Результаты (сформированные таблицы БД в режиме конструктора и таблиц, схему данных, генерируемые запросы, отчёты и формы и т.п.)
- 6. Выводы (основные результаты, а также описание проблем, возникших в процессе выполнения КР).

Требования к оформлению отчета о выполнении лабораторной работы:

- титульный лист установленной формы;
- текст должен содержать заголовки в соответствии со структурой отчета:
- $-$  формат А4;
- $\mu$ pupupu $-$  Times New Roman;
- $-$  размер шрифта  $-14$  пт:
- цвет шрифта черный;
- межстрочный интервал 1-1.5;
- размеры полей: верхнее 20 мм, нижнее 20 мм, левое 30 мм, правое 10 мм;
- абзацный отступ 1,25 мм;
- выравнивание текста по ширине;
- страницы работы нумеруются арабскими цифрами в нижней части листа, начиная с титульного листа, номер на котором не ставится.

Отчет может быть представлен в электронной форме и в распечатанном виде.

В том случае если контрольная работа не зачтена (отправлена на доработку), преподавателя, студент обязан ознакомиться с замечаниями проанализировать допущенные ошибки, устранить выявленные недочеты и повторно сдать отчет на кафедру лля проверки.

Результаты текущего контроля успеваемости учитываются преподавателем при проведении промежуточной аттестации. Отставание студента от графика текущего контроля успеваемости по изучаемой дисциплине приводит к образованию текущей задолженности.

# **Задание на контрольную работу 3, 4, cеместр 2. Тема: Базы данных в Access 2007**

**Тема 1:** Среда Access: создание и редактирование базы данных.

**Цель**: Ознакомиться с основными средствами Access, позволяющими работать с базами данных (БД). Научиться создавать и редактировать базы данных.

#### **Задание 1**

- 1. Познакомиться с порядком входа в Access и выхода из него.
- 2. Ознакомиться с порядком создания баз данных.
- 3. Ознакомиться с содержанием и структурой баз данных.
- 4. Ознакомиться с элементами меню, панели инструментов в различных режимах работы.
- 5. Создать таблицу Клиент.
- 6. Заполнить ее записями.
- 7. Познакомиться с приемами редактирования.

#### **Основные сведения.**

**Access** – система управления базами данных. Объекты БД:

- 1) Таблица (содержит сами данные);
- 2) Запросы (поиск, сортировка и извлечение необходимых данных);
- 3) Форма (ввод данных в указанном формате);
- 4) Отчёт (вывод данных с итогами);
- 5) Макросы и модули (элементы, позволяющие производить более сложные операции).

При работе с базами данных существует два режима:

- Режим конструктора: создаём структуру таблиц (проект таблицы).
- Режим таблиц: заносим данные.

Этапы проектирования БД

- 1. Выделение задачи;
- 2. Создание таблиц;
- 3. Проектирование полей;
- 4. Связывание данных;
- 5. Разработка запросов;
- 6. Проектирование форм и отчетов;
- 7. Создание меню (главная кнопочная форма).

Существует два вида таблиц: оперативные и справочные. Справочные таблицы содержат условно-постоянную информацию. Их заполняем в первую очередь. В оперативных таблицах используем информацию из справочников. В них содержится переменная информация.

СУБД Access можно вызвать через меню Пуск-Программы-Microsoft Access.

После запуска программы Access на экране появляются окно приложения, а также диалоговое окно, в котором пользователь должен выбрать один из следующих вариантов работы: создание пустой БД (**Новая база данных**), создание БД с помощью мастера (**Создание**), открытие одной из существующих БД (**Открытие файла**). В Access все объекты базы данных сохраняются в одном файле с расширением .mdb.

В результате выбора переключателя **Новая база данных** образуется пустая БД, в которую можно поместить таблицы, формы, отчеты и т.д. При выборе переключателя **Запуск мастера** начнется процесс создания новой БД на основе какой-либо БД из коллекции Access. В случае необходимости открытия существующей БД установите переключатель **Открыть базу данных**.

Появление стартового диалогового окна при запуске Access можно отменить, выбрав в меню **Сервис** команду **Параметры** и на вкладке **Вид** опцию **окно запуска**. Команда **Параметры** активна, если открыто окно БД. После выключения опции **окно запуска** открыть или создать БД можно через меню **Файл**.

#### **Строка меню**

Строка меню расположена под строкой заголовка. Каждый элемент меню открывается при выполнении щелчка на его имени.

Структура меню зависит от режима работы Access. Программа имеет 3 основных режима:

1. Режим конструктора, в котором создаются и модифицируются объекты БД;

2. Режим запуска, в котором можно выполнять некоторые операции, не открывая БД;

3. Режим выполнения, в котором отображаются окна объектов БД.

#### Панели инструментов

Панель инструментов состоит из кнопок с пиктограммами, позволяющими определить назначение кнопок. Кнопки панелей инструментов могут быть активными и неактивными. Неактивные кнопки бледнее активных. Панели инструментов, кроме кнопок, содержат поля списков, которые открываются при нажатии кнопки со стрелкой.

#### Строка состояний

Строка состояний находится в нижней части окна Access. Она предназначена для размещения сообщений о выполняемых операциях и о текущем состоянии программы. При разработке БД можно составлять собственные сообщения.

#### Окно базы данных

В окне БД систематизированы объекты БД.

Каждая строка таблицы представляет собой запись, а столбец - поле. Запись содержит набор данных об одном объекте, а поле - однородные данные обо всех объектах.

Запросы предназначены для отбора данных на основании критериев.

Форма представляет собой бланк, подлежащий заполнению, или маску, накладываемую на отбор данных.

Отчеты служат для отображения итоговых данных из таблиц и запросов в удобном для просмотра виде.

В состав БД целесообразно включить макросы, автоматизирующие процесс ее заполнения, отбора информации и т.д.

Модули - процедуры обработки событий или выполнения вычислений, написанные на языке Visual Basic for Application (VBA).

Основным объектом БД является таблица. На базе таблиц осуществляется построение форм, запросов и отчетов. Таблицу можно создать используя следующие способы: режим таблицы; конструктор; мастер таблиц; импорт таблиц (создание таблицы путем

импортирования данных из внешнего файла или др. БД); связь с таблицами (присоединение внешнего файла или таблицы др. БД).

При создании таблиц при помощи **Конструктора** задаются поля таблицы и их характеристики (свойства).

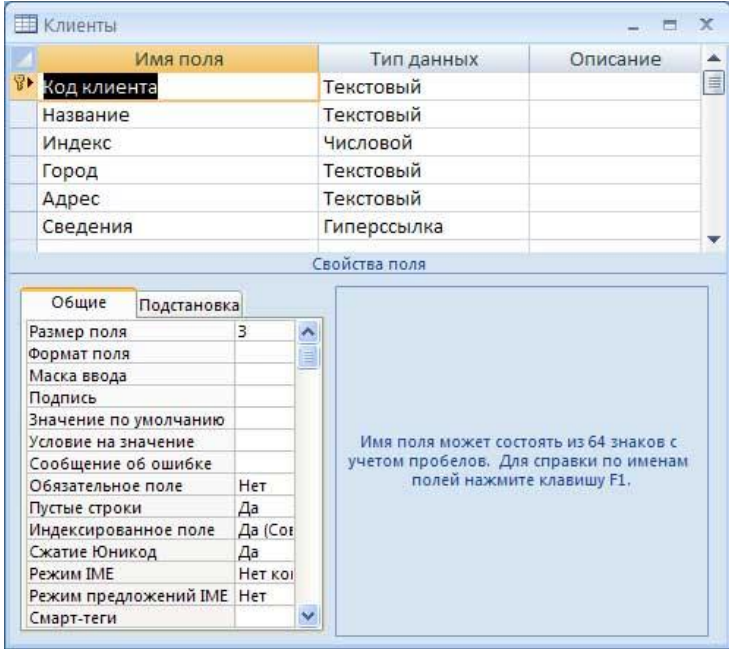

Имя поля может иметь длину до 64 символов и содержать пробелы и любые специальные символы, кроме точек, восклицательных знаков и угловых скобок. Не должно быть двух полей с одинаковыми именами. Для каждого поля следует указать тип данных (текстовый, числовой, поле типа МЕМО, время и т.д.).

Поле типа "счетчик " содержит число, которое автоматически увеличивается на единицу, когда в таблицу добавляется новая запись.

Изменение типа данных после ввода сопровождается очень длительной процедурой и может привести к потере данных.

Каждое поле обладает индивидуальными свойствами, которые зависят от выбранного типа данных (размер поля, формат поля, условие на назначение, индексированное поле и т.д.).

Готовую спецификацию можно модифицировать. При этом все изменения следует внести до начала заполнения БД, чтобы не повлечь искажение или потерю данных.

После определения всех полей таблицы следует указать по меньшей мере одно поле для использования в качестве первичного ключа. Первичный ключ может быть определен только в режиме Конструктора.

Проектируя таблицы, тщательно выбирайте поле первичного ключа. Когда при установлении связи между таблицами используется поле первичного ключа, внести какиелибо изменения в таблицы практически невозможно. Первичный ключ - это столбец или группа столбцов, однозначно определяющие запись. Первичный ключ по определению уникален: в таблице не может быть двух разных строк с одинаковыми значениями первичного ключа. Столбцы, составляющие первичный ключ, не могут иметь значение NULL. Для каждой таблицы первичный ключ может быть только один.

Таблицу можно модифицировать с помощью мастера подстановок. После модификации в области **Свойства поля** на вкладке **Подстановка** появятся новые свойства.

После заполнения таблицы записи можно редактировать: копировать, удалять, перемещать, производить операции поиска, замены, фильтрации, сортировки.

Фильтр временно разделяет записи в открытой форме или таблице на два подмножества, одно из которых будет показано, а другое нет.

# Технология работы

1. Для запуска программы нажать кнопку Пуск - Все программы - Microsoft Office -Microsoft Office Access 2007.

- 2. Выбрать Новая база данных. Справа дать имя «Клиенты». Нажать Создать.
- 3. В окне БД перейдите на вкладку Главная Режим Конструктор.
- 4. Дайте имя таблице «Клиенты»
- 5. Щелкните по кнопке Создать.
- 6. Введите следующие данные в область Проекта таблицы:

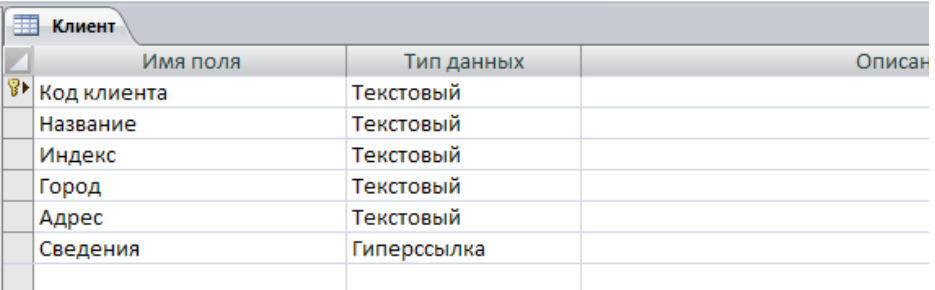

# Выбор первичного ключа

- 1. Установите курсор на поле, которое будет объявлено полем первичного ключа (поле "Код клиента").
- 2. Щелкните по кнопке с изображением ключа (Ключевое поле).

# Заполнение таблицы данными

- 1. Перейдите в режим таблицы на вкладке Главная.
- 2. Заполните таблицу своими данными (не менее 7 записей). Поле «Сведения» пока оставьте пустым.

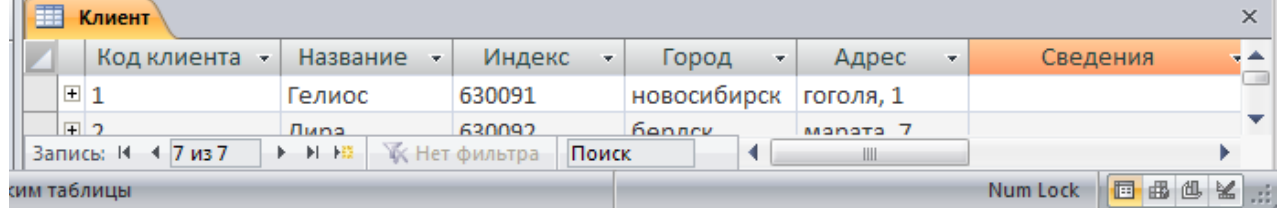

# Операции поиска

- 1. На вкладке Главная активизируйте команду Найти (кнопка с изображением бинокля.)
- 2. В поле Образец диалогового окна поиска укажите искомый объект.
- 3. Установите необходимые флажки в опциях и значения в полях списка.
- 4. Нажмите кнопку Найти.
- 5. При необходимости проверки остальных полей на наличие объекта поиска нажмите Найти лалее.

### Поиск и замена

- 1. На вкладке Главная активизируйте команду **Заменить**.
- 2. В поле ввода **Образец** укажите заменяемый объект.
- 3. В поле **Заменить на** введите новые данные.
- 4. Установите необходимые флажки в опциях и значения в полях списка.
- 5. Для поиска заменяемого объекта нажмите **Найти далее.**
- 6. При обнаружении объекта подтвердите его замену, нажав кнопку **Заменить**.
- 7. Для отмены замены и поиска следующего объекта нажмите **Найти далее.**

#### Сортировка записей

- 1. Маркируйте поле, по которому будет произведена сортировка.
- 2. На вкладке Главная выберете **Сортировка по возрастанию/убыванию**. Фильтрация данных
- 1. На вкладке Главная выберете команду **Фильтр**.
- 2. Укажите необходимое значение, по которому будет произведен отбор.
- 3. Нажмите ОК**.**

#### Изменение расположения строк/колонок

- 1. Маркируйте поле для перемещения.
- 2. Установите указатель мыши на заголовке маркированного поля.
- 3. Удерживая нажатой левую кнопку мыши, переместите поле в необходимую позицию.
- 4. Отпустите кнопку мыши.

**Тема 2**: Использование гиперссылок в Access. **Цель**: Научиться создавать гиперссылки.

# **Задание 2**

- 1. Создать гиперссылку в поле таблицы.
- 2. Отредактировать гиперссылку.

#### **Основные сведения**

В Microsoft Access есть тип данных – *Гиперссылка*. Он позволяет хранить в поле простые или сложные ссылки на файлы и документы, находящиеся вне базы данных. Такие ссылки могут содержать адрес URL (Uniform Resource Locator), указывающий на некоторое место в World Wide Web или корпоративной сети (Интранет), либо сетевой маршрут в формате UNC (Universal Naming Convention) к файлу на сервере локальной сети или на жестком диске локального компьютера. Ссылка может указывать на файл в формате HTML или формате, поддерживаемом приложением OLE или ActiveX.

Гиперссылка, которая, по сути, является текстовым полем, может содержать до 2048 символов и включать до трех частей :

 *Необязательное описание*. Это текст, который отображается в поле или элементе управления (кроме режима редактирования гиперссылки). Описание может начинаться с любого символа, кроме знака #, и должно заканчиваться знаком #. При отсутствии описания адрес гиперссылки должен начинаться со знака #.

- *Адрес гиперссылки*. Это может быть адрес URL или сетевой путь к файлу в формате UNC ( \ \ сервер \ общий путь\ имя файла*).*
- *Необязательный дополнительный адрес.* Этот адрес задает именованный объект внутри файла (например, диапазон ячеек в рабочем листе Microsoft Excel или закладка в документе Microsoft Word).

В ответ на щелчок по гиперссылке Access запустит соответствующее приложение и передаст ему основной и дополнительный адреса. Если в гиперссылке указан один из протоколов Интернета, Access запустит броузер или соответствующую программу.

Вставка гиперссылки может производиться при помощи окна диалога *Добавить гиперссылку*. Верхний раскрывающийся список содержит адреса Интернета, которые вы недавно посетили, или имена открытых документов. Кнопка *Обзор* позволяет определить местонахождение файла на вашем компьютере или на любом компьютере в сети, к которой вы подключены. Если расположение файла относительно папки, в которой находится база данных, всегда будет сохраняться, то при задании пути оставьте установленным флажок *Использовать для гиперссылки относительный путь.* Например,

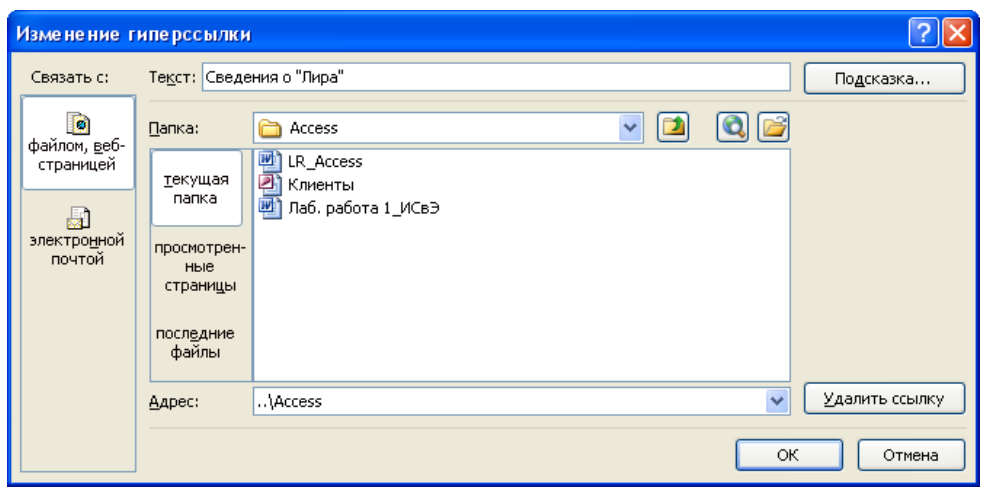

если вы всегда держите документы, на которые указывают гиперссылки, в одной папке вместе с базой данных или в одной и той же подчиненной папке, установка этого флажка позволит вам свободно перемещать папку базы данных (с содержащимися в ней папками) без исправления гиперссылок. Снимите этот флажок для конечного файла с фиксированным местом хранения, чтобы Access вставил в гиперссылку абсолютный путь к файлу.

Чтобы указать адрес узла Интернета, который вы сохранили как «избранный», нажмите кнопку *Обзор* и откройте папку *Избранное*. В раскрывающемся списке Тип файлов окна диалога *Связать с файлом* выберите *Файлы Интернета*, чтобы увидеть все сохраненные ярлыки Интернета.

После выбора адреса гиперссылки вы можете использовать поле *Имя объекта* в документе для указания конкретного объекта в файле или документе, находящемся на узле Интернета.

Окно диалога *Добавить гиперссылку* не предоставляет возможности ввода необязательного описания. Для добавления описания нужно редактировать гиперссылку.

# Технология работы

- 1. Создайте документ Word с именем Гелиос. doc, содержащий сведения о компании (данные о генеральном директоре, дату начала сотрудничества и т. д.).
- 2. Откройте базу данных. Таблица Клиент. Перейдите в режим таблицы.
- 3. Щелкните в пустом поле Сведения для клиента Гелиос правой кнопкой мыши.
- 4. Выберите команду Гиперссылка Изменить гиперссылку.
- 5. Найдите и выберите файл Гелиос. doc.
- 6. В поле *Текст* напишите Свеления о «Гелиос»
- 7. Нажмите ОК, чтобы сохранить гиперссылку в поле таблицы.
- 8. Проделайте шаги с 1 по 7 для остальных клиентов.
- 9. В документе Word аналогичным образом задайте гиперссылку для возвращения в Access, задав в окне Добавить гиперссылку путь к базе данных Access, назовите ее «Возврат в Access».

Тема 3: Установление связей между таблицами.

Цель: Научиться устанавливать связи между таблицами.

### Залание

- 1. Аналогично таблице Клиент создать таблицы Товар, Заказы, Заказано, Типы.
- 2. Заполнить их записями.
- 3. Установить связи между таблицами.

#### Основные свеления

Access позволяет строить реляционные БД, отдельные таблицы которых могут быть связаны между собой. Связь между таблицами определяет тип отношения между полями. Как правило, связывают ключевое поле одной таблицы с соответствующем ему полем другой таблицы, которое называют полем внешнего ключа.

Связанные поля могут иметь разные имена, однако у них должны быть одинаковые типы ланных и одинаковые значения свойств.

При наличии связи между таблицами Access будет автоматически выбирать связанные данные из таблиц в отчетах, запросах и формах. **THE CXEMA ДАННЫХ** 

# Условия связи двух таблиц:

- 1. Хотя бы одно поле является ключевым
- 2. Олинаковый тип полей.
- 3. Олинаковые области значения (*H*3 определения).

# Типы связей

1. Один ко многим (1- $\infty$ , 1:M). Когда каждому значению поля А таблицы 1 соответствует несколько значений связанного поля таблицы 2, а обратное неверно.

Тип Товар \*Код типа ← Код типа  $\rightarrow$ 

Клиент В Код клиента Название Индекс Город Anpec Сведения Заказы **У Кодзаказа** Код клиента Дата размещения Дата исполнения Код доставки Стоимость доставки Индекс получателя Город получателя Адрес получателя

2. Многие ко многим (М:М, ∞-∞). Когда каждому значению поля А таблицы 1

соответствует несколько значений связанного поля таблицы 2 и наоборот.

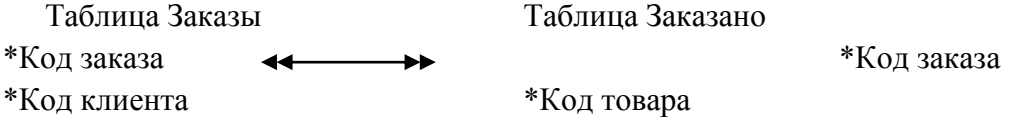

3. Один к одному (1:1). Когда одному значению поля А таблицы 1 соответствует единственное значений связанного поля таблицы 2 и наоборот.

Таблина Клиент  $(\Phi \text{HO}, \text{q\text{apec}}, \text{пол}...)$ Таблица Образование \*Код клиента < \*Кол клиента

Целостность данных - это такие правила, которые регулируют условия взаимодействия между таблицами и поддерживают целостность информации.

Эти правила сохраняют неприкосновенность связей между таблицами в СУБД. Целостность данных предохраняет данные от изменений, которые нарушают связи между таблицами.

Целостность данных функционирует строго на основе ключевых полей таблиц. Поле ключа проверяется в том случае, если оно добавляется, изменяется или удаляется. Если такое нарушение изменяет связь, то оно нарушает и целостность данных.

Виды целостности данных:

- 1. Каскадное обновление связанных полей: дает возможность изменять содержимое поля связи.
- 2. Каскадное удаление связанных полей: при удалении записи в основной таблице автоматически удаляется запись и в связанной таблице.

# Технология работы

- 1. Откройте созданную БД.
- 2. Создайте последовательно таблицы: Типы, Товар, Заказано и Заказы при помощи Конструктора (примеры таблиц смотри ниже. Размеры и типы полей выберите самостоятельно. Рекомендации:
	- В таблице Товар можно использовать только те коды типов, которые вы описали в таблице Типы. Аналогично, в таблице Заказано можно использовать только те товары, которые описали в таблице Товары, в таблице Заказы - только заказы и клиентов. которые описаны соответственно в таблицах Заказано и Клиенты.
	- Поле Скидка тип: числовой, формат: процентный, размер: с плавающей точкой). В таблице товары используйте разные (2-3) единицы измерения.
- 3. Задайте ключевые поля: таблица Клиенты Код клиента, таблица Типы Код типа, таблица Заказы - Код заказа, таблица Товар - Код товара, таблица Заказано - Код заказа и Код товара (сцепленный ключ). Для объявления полями первичного ключа нескольких полей маркируйте их, удерживая клавишу [Ctrl].
- 4. Заполните таблицы данными не менее 7 записей. В таблице Типы достаточно 3-4 записей, типы определяют группы товаров. Например, зимняя одежда, демисезонная, летняя. В таблице Заказано введите такие ситуации - в одном заказе заказывается

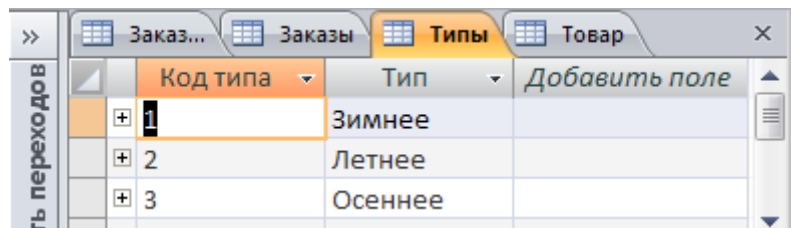

несколько товаров; один и тот же товар заказывается в разных заказах.

- 5. Закройте все таблицы.
- 6. На вкладке **Работа с базами данных** выберете команду **Схема данных**.

7. В окне добавление таблицы добавьте таблицы **Клиенты, Товар, Заказы, Заказано, Типы**.

8. Щелкните по кнопке **Закрыть**.

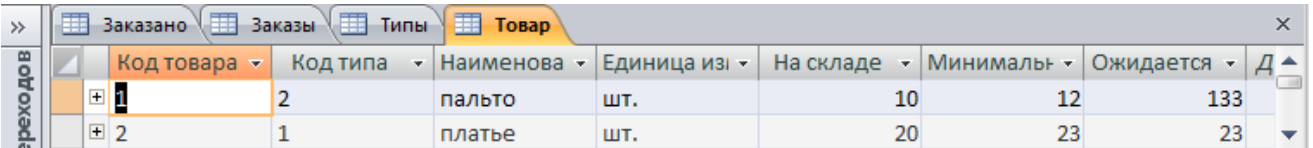

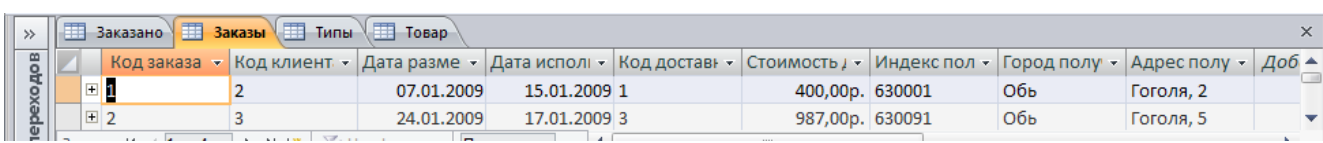

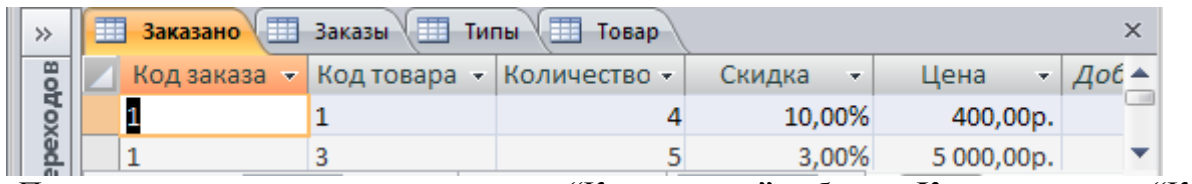

9. Переместите указатель мыши от поля "Код клиента" таблицы **Клиент** к полю "Код клиента" таблицы **Заказы**.

10. В появившемся окне Связи установите флажок "Обеспечение целостности данных".

11. Нажмите **Создать.**

12. Переместите указатель мыши от поля "Код заказа" таблицы **Заказы** к полю "Код заказа" таблицы **Заказано**.

13. В появившемся окне Связи установите флажок "Обеспечение целостности данных".

14.Нажмите **Готово.**

15.Аналогично свяжите поля «Код товара» таблиц Заказано и Товар. И поле «Код типа» таблиц Товар и Типы.

**Тема 4**: Создание QBE-запросов (Query By Example) в Access 2007. **Цель**: Научиться создавать QBE-запросы в различных режимах.

# **Задание 3**

- 1. Ознакомиться с различными типами запросов.
- 2. Создать запрос "Заказы клиентов" при помощи **Конструктора**.
- 3. Создать запрос "Данные по клиентам" при помощи **Мастера**.
- 4. Создать перекрестный запрос "Суммарное количество" при помощи **Конструктора**.

# **Основные сведения**

Запросы предназначены для отбора данных, удовлетворяющих заданным критериям. Результатом выполнения запроса является набор записей, собранных в таблице, который называется Recordset (динамический, временный набор данных). В объекте Recordset допускается добавление, изменение и удаление записей. В нем отображаются также записи, добавляемые, удаляемые или изменяемые в исходных таблицах.

В Access запросы делятся на QBE-запросы (Query By Example - запрос по образцу),

параметры которых устанавливаются в окне конструктора запросов, и SQL-запросы (Strutured Query Language - структурированный язык запросов), при создании которых применяются операторы и функции языка SQL. В Access легко преобразовать QBEзапрос в SQL-запрос и наоборот.

В Access могут быть созданы следующие типы QBE-запросов:

*Запрос-выборка* позволяет выбрать данные, хранящиеся в таблицах, и представляет полученный динамический набор в режиме формы или таблицы без изменения данных. Изменения, внесенные в динамический набор, отражаются в базовых таблицах.

*Запрос-изменение* изменяет или перемещает данные. К этому типу относятся: запрос на добавление записей, запрос на удаление записей, запрос на создание таблицы, запрос на обновление.

*Перекрестные запросы* предназначены для группирования данных и представления их в компактном виде.

*Запрос с параметром* позволяет определить одно или несколько условий во время выполнения запроса.

В Access имеется возможность самостоятельно создать запрос или воспользоваться мастером по разработке запросов. Чаще всего запрос разрабатывается самостоятельно.

Однако для создания специальных запросов возможно применение мастера, например для создания перекрестного запроса, запроса на поиск повторяющихся записей или записей не имеющих подчиненных. запросов на архивирование записей.

Самым распространенным типом запроса является запрос на выборку.

Для подготовки запроса необходимо определить:

- \* поля, по которым будет производиться поиск;
- \* искомые значения выбранных полей;
- список полей, которые будут выдаваться в результате выполнения запроса.

Для указания условий отбора данных и для создания вычисляемых полей в запросах используются выражения: арифметические и логические.

Запросы можно создавать для отбора данных как из одной, так и из нескольких таблиц. При этом следует учитывать наличие связей между таблицами.

Если разрабатывается запрос для нескольких таблиц, между которыми нет связи, Access рассматривает каждую таблицу как независимый объект и позволяет составить любую возможную комбинацию из полей внутри конструктора.

Запрос можно использовать для выполнения расчетов и подведения итогов, обобщив данные из исходных таблиц. Для этих целей в Access предусмотрены статистические функции SQL. Статистическую функцию задают в строке **Групповая операция**, которая появляется после нажатия пиктограммы с греческой литерой сигма на панели инструментов или командой **Групповые операции** в меню **Вид**. Посредством статистической функции можно обработать содержимое каждого поля запроса.

#### **Технология работы**

Создание запроса "Заказы клиентов" при помощи Конструктора.

- 1. Откройте БД «Клиенты».
- 2. Слева щелкните на кнопке «Все объекты Access». Выберите «Тип объекта».

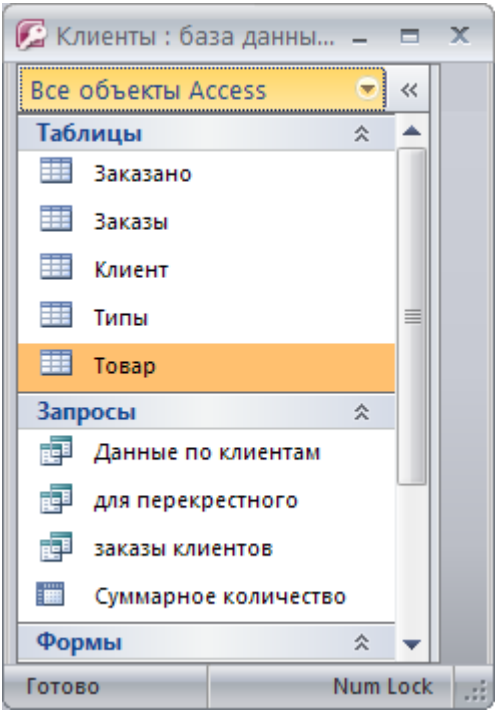

- 3. Щелкните **Создание – Конструктор запросов**.
- 4. В окне **Добавление таблицы** перейдите на вкладку **Таблицы**.
- 5. Маркируйте таблицу **Клиент** и выполните щелчок по кнопке **Добавить**.
- 6. Добавьте остальные таблицы.
- 7. Щелкните по кнопке **Закрыть**.
- 8. Из таблицы **Клиент** в бланк запроса переместите с помощью мыши или выполните щелчок по следующим полям: "Название", "Город".
- 9. Из таблицы **Заказы** переместите поле "Код заказа" и «Дата размещения».
- 10.В строке **Условие отбора** под полем "Дата размещения" введите выражение >01.01.2008.
- 11.Из таблицы **Заказано** переместите поле "Код товара" и «Количество».
- 12.Из таблицы **Товар** переместите поле "Наименование" и «Единица измерения».
- 13. В строке **Сортировка** под полем "Название" и выберете **По возрастанию**.
- 14.Для выполнения запроса щелкните по пиктограмме с изображением восклицательного знака «Выполнить».

Создание запроса "Данные по клиентам" при помощи Мастера

- 1. Щелкните **Создание – Мастер запросов**.
- 2. В диалоговом окне **Новый запрос** выберете способ создания **Простой запрос** и нажмите **ОК**.
- 3. В первом диалоговом окне мастера в списке **Таблицы/запросы** выберете таблицу **Клиент.**
- 4. В списке **Доступные поля** отметьте и перенесите следующие поля: "Название".
- 5. Выполните те же действия с таблицей **Заказано**, выбрав поля "Количество" и "Скидка", «Цена».
- 6. Нажмите кнопку **Далее**.
- 7. В следующем окне мастера задайте отбор записей **подробный (вывод для каждого поля каждой записи) или итоговый.**
- 8. В последнем окне мастера присвойте запросу имя.

#### 9. Нажмите кнопку **Готово**.

Создание перекрестного запроса "Суммарное количество"

- 1. Щелкните **Создание – Мастер запросов**.
- 2. Сначала создается простой запрос с полями Название клиента, Наименование товара, количество. Сохраните запрос по именем «Для перекрестного»
- 3. В диалоговом окне **Новый запрос** выберете способ создания **Перекрестный запрос** и нажмите **ОК**.
- 4. В окне **Создание перекрестных таблиц** выберете **Запросы**: запрос «Для перекрестного».
- 5. Выберете поле «Название». Нажмите «Далее».
- 6. Выберете поле «Наименование».
- 7. Выберите функцию «Сумма». Нажмите «Далее».
- 8. Для выполнения запроса щелкните по пиктограмме с изображением восклицательного знака.

#### **Тема 5**: Создание форм

**Цель**: Научиться создавать простую и составную форму, заполнять ее данными и редактировать.

#### **Задание 4**

- 1. Создать форму **Клиент** при помощи **Мастера**.
- 2. Создать составную форму **Заказанный товар** при помощи **Мастера** .
- 3. Отредактировать форму **Клиент** при помощи **Конструктора**.

#### **Основные сведения**

Главным преимуществом в работе с базами данных можно назвать удобство представления и эффективность организации данных. Access позволяет сконструировать форму наиболее удобным для пользователя способом, включив в нее записи различных связанных таблиц.

Для отображения информации сразу из двух таблиц или из таблицы и запроса создается составная форма, которая состоит из основной и находящейся внутри ее подчиненной формы. Это позволяет объединять информацию, не переключаясь на другие таблицы или формы. Как правило, подчиненная форма связана с основной. Сохраняется подчиненная форма в базе данных как отдельная форма.

В Access существует несколько способов создания форм:

**Автоформа** - автоматическое создание формы с использованием одного из стандартных шаблонов. Это наиболее простой и быстрый способ создания формы.

**Мастер форм** - создание формы с помощью мастера; в зависимости от назначения формы мастер предлагает на выбор стандартные шаблоны и стили оформления.

**Конструктор** - создание формы на основе пустого бланка при помощи инструментальных средств конструктора форм, а также редактирование формы.

**Мастер диаграмм** - создание формы с диаграммой на основе выбранных полей таблицы.

**Мастер сводных таблиц** - создание сводной таблицы Microsoft Excel на основе таблиц или запросов Access.

Формы создаются на основе таблиц и запросов. При каждом открытии сохраненной формы обновляются данные запроса, на основе которого создается форма. Благодаря этому содержимое формы всегда соответствует информации в таблицах и запросах.

Основным способом создания формы является использование мастера форм. Мастер может создать и связать обе формы в случае, если основная форма базируется на таблице, а подчиненная форма базируется на связанной с ней другой таблице или создана на базе таблицы или запроса, содержащего поле с тем же именем и типом данных, что и ключевое поле таблицы основной формы.

Для редактирования готовых форм используют конструктор форм. Для добавления элементов управления необходима панель инструментов, которая появляется при нажатии пиктограммы **Панель элементов**.

Для того, чтобы узнать значение каждой пиктограммы **Панели инструментов элементов управления**, поставьте указатель мыши на пиктограмму. Функции элементов управления приведены в таблице.

Таблица 2

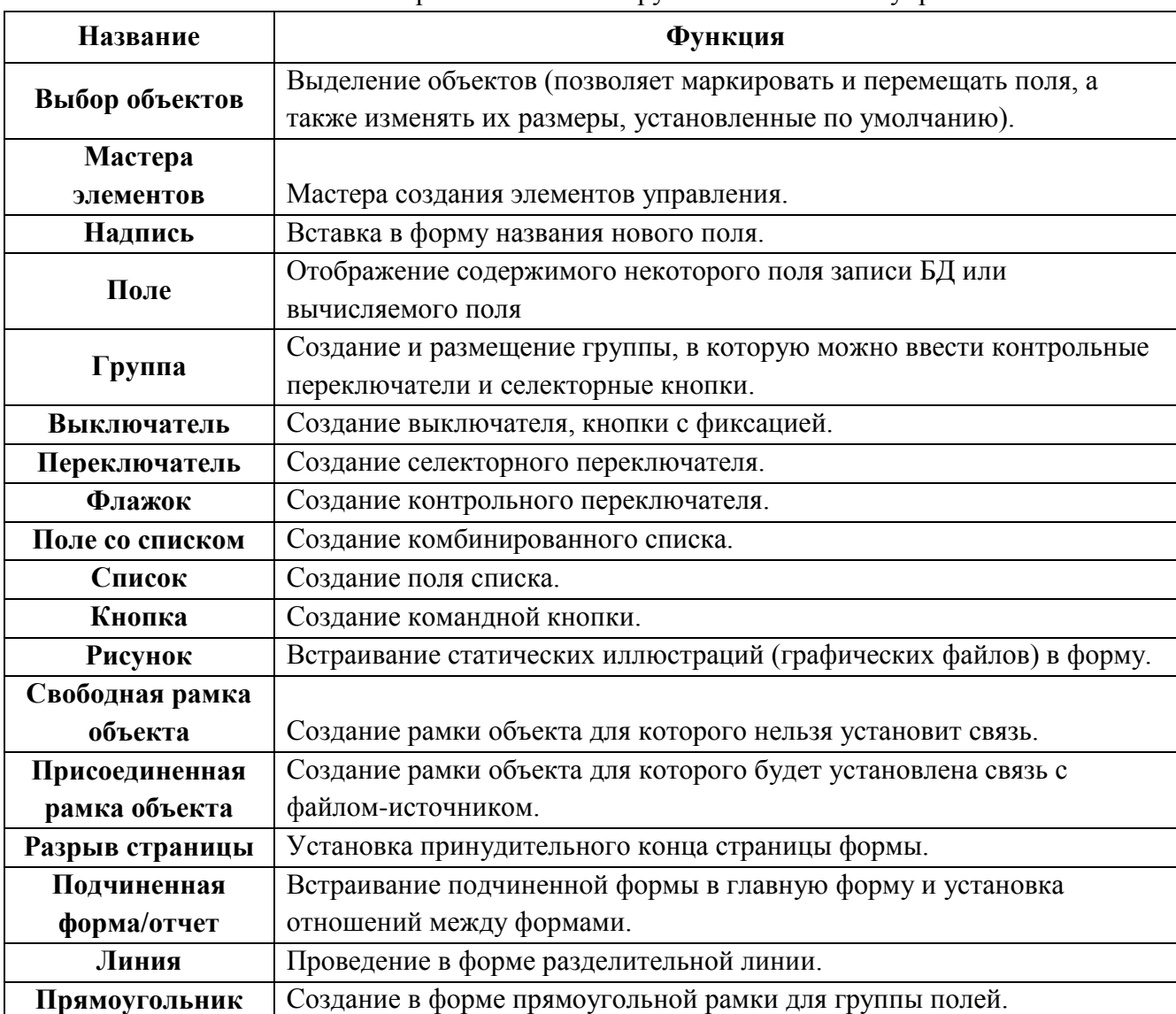

Назначение пиктограмм Панели инструментов элементов управления

При выполнении двойного щелчка по элементу управления появляется окно

# **Свойства** объекта.

# **Технология работы**

Создание формы при помощи Мастера

- 1. Откройте вкладку **Создание – Другие формы – Мастер форм**.
- 2. В диалоговом окне **Создание форм** выберете в списке **Таблицы/запросы** таблицу **Клиент**.
- 3. В списке **Доступные поля** выберите все поля таблицы при помощи кнопки с двойной стрелкой.
- 4. Нажмите кнопку **Далее**.
- 5. В следующем диалоговом окне выберете значение переключателя **в один столбец** и нажмите кнопку **Далее**.
- 6. В третьем окне мастера задайте стиль оформления, после чего нажмите кнопку **Далее**.
- 7. В последнем окне мастера введите заголовок формы «Клиент» и нажмите кнопку **Готово**.

Создание составной формы

- 1. Откройте вкладку **Создание – Другие формы – Мастер форм**.
- 2. В диалоговом окне **Создание форм** выберете в списке **Таблицы/запросы** таблицу **Товар**.
- 3. В списке **Доступные поля** выберите все поля таблицы при помощи кнопки с двойной стрелкой.
- 4. В списке **Таблицы/запросы** таблицу **Заказано.**
- 5. В списке **Доступные поля** выберите все поля таблицы при помощи кнопки с двойной стрелкой.
- 6. Нажмите кнопку **Далее**.
- 7. В следующем окне установите опцию **Подчиненные формы** и нажмите кнопку **Далее**.
- 8. В третьем диалоговом окне выберете вид подчиненной формы **табличный** и нажмите кнопку **Далее**.
- 9. В четвертом окне мастера задайте стиль оформления, после чего нажмите кнопку **Далее**.
- 10.В последнем окне мастера введите заголовок формы **«Заказанный товар»** и нажмите кнопку **Готово**.

Редактирование формы в режиме Конструктора

- 1. Откройте форму **Заказанный товар** в режиме **Конструктора** (вкладка **Главная**).
- 2. Удалите из формы поле **Код типа** (маркируйте его и нажмите Del).
- 3. Выберете на панели элементов управления элемент **Группа переключателей** и щелкните мышью в той части формы, где расположена **Область данных** основной формы.
- 4. В открывшемся окне **Создание группы переключателей** введите подписи переключателей в соответствии с полем **Тип** (например, зимнее, летнее…). Нажмите **Далее**.
- 5. Во втором диалоговом окне определите использовать ли какой-либо переключатель по умолчанию. Нажмите **Далее**.
- 6. Задайте значения переключателей в соответствии с полем **Код типа**. Нажмите **Далее**.
- 7. Сохраните значения в поле **Код типа**. Нажмите **Далее**.
- 8. Выберете тип элементов управления и задайте оформление типа. Нажмите **Далее**.
- 9. Выберете подписи для группы переключателей Тип товара. Нажмите **Готово**.
- 10.Удалите поле **Единица измерения**.
- 11.Выберете на панели элементов элемент **Поле со списком**.
- 12.В первом диалоговом окне выберете **Фиксированный набор значений**.
- 13.Во втором окне введите значения списка (например, шт., тыс.шт.).
- 14.Выберете способ применения выбранного значения **Сохранить в поле Единица измерения**.
- 15.Задайте подпись списка «Единица измерения» и нажмите **Готово**.

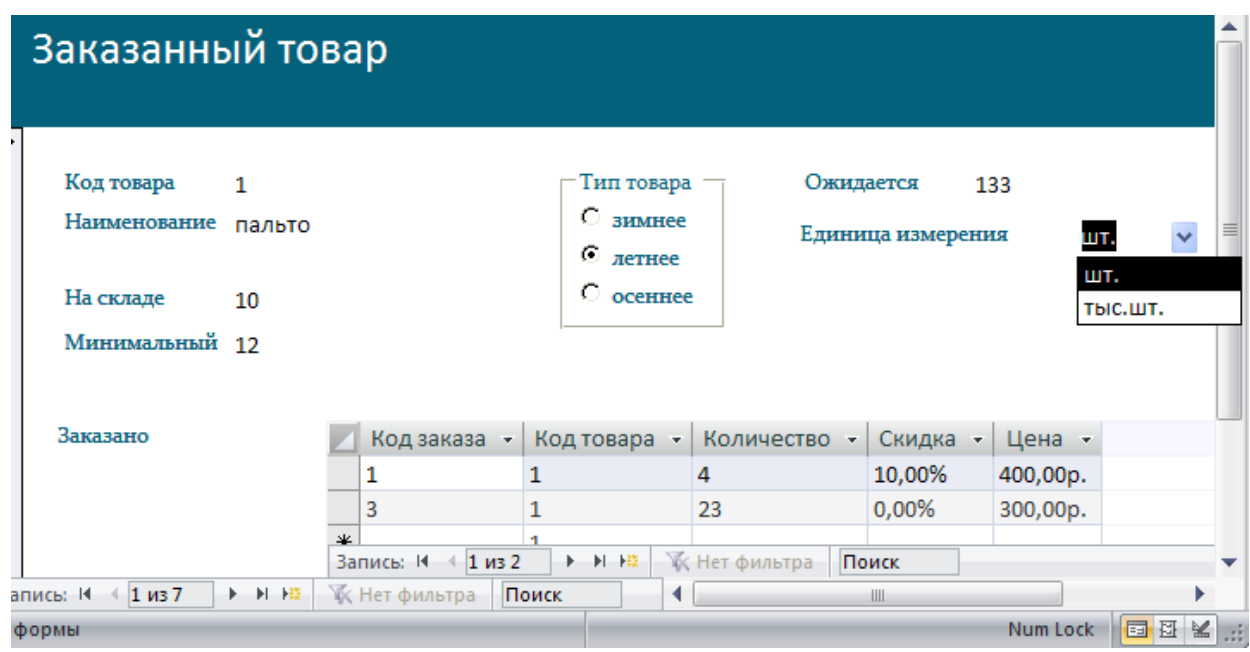

**Тема 6**: Создание отчетов.

**Цель**: Научиться создавать отчет и редактировать его.

**Задание 5**

- 1. Создать отчет при помощи **Мастера**.
- 2. Отредактировать отчет при помощи **Конструктора**.

# **Основные сведения**

Отчет создается в тех случаях, когда необходимо наглядно представить на экране или на бумаге сводную информацию, хранящуюся в базе данных. Для получения такой информации должны быть проведены дополнительные вычисления.

Преимущество отчетов перед формами заключается в возможности группирования данных, что значительно улучшает внешний вид документа и повышает его удобочитаемость.

Редактирование созданного отчета происходит в режиме конструктора.

Отчет имеет несколько областей: заголовок отчета, верхний колонтитул, заголовок

группы, область данных, нижний колонтитул, примечание отчета. Заголовок отчета расположен на первой странице отчета перед верхним колонтитулом. Верхний колонтитул по умолчанию помещается на каждую страницу отчета. Его отображение на страницах, содержащих шапку или резюме, можно заблокировать. Обычно верхний колонтитул содержит заголовки колонок. Заголовок группы состоит из имени группы и слова **Заголовок группы**. Элементы области данных повторяются для каждой выбранной из таблицы записи. Нижний колонтитул присутствует на каждой странице отчета. Чаще всего его используют для отображения номеров страниц. Если отчет создан при помощи мастера, то по умолчанию мастер отчетов вводит в нижний колонтитул функцию **=Страница**. Если отчет содержит много записей и включает несколько страниц, они автоматически нумеруются. Кроме того, мастер отчетов вводит в нижний колонтитул выражение **=Now()**, которое во время генерации отчета заменяется текущей датой. Примечание отчета вставляется в конце отчета и может содержать резюме ко всему отчету. Это последняя область отчета, но при печати она предшествует нижнему колонтитулу последней страницы.

По умолчанию все области отчета имеют одинаковую ширину. При изменении ширины одной области автоматически меняется ширина всего отчета. Для изменения высоты или ширины отчета следует перейти в режим конструктора и установить указатель мыши на нижней или правой ограничительной линии изменяемой области. Указатель приобретет вид двунаправленной стрелки. При его перемещении в нужном направлении изменяется размер области.

Существенно улучшить внешний вид отчета позволяют стандартные элементы управления. Они встраиваются в отчет для оформления заголовков, надписей и иллюстраций. Встраивание элементов управления в отчет выполняется с помощью панели инструментов **Панель элементов** аналогично встраиванию элементов управления в форме.

В отчете могут быть вычисляемые элементы. Вычисляемое значение определяется в соответствии с выражением, указанным в поле свойства **Данные** при определении элемента управления.

Элементы управления иногда размещаются один поверх другого. Каждый из них можно переносить с помощью команд **На передний план** и **На задний план** меню **Формат**. Пред активизацией указанных команд перемещаемый объект должен быть выделен.

Элементы управления можно выровнять при помощи команд, собранных в подменю **Выровнять** меню **Формат**.

Увидеть, как будет выглядеть отчет, можно в режиме предварительного просмотра, выбрав в меню **Вид** команду **Предварительный просмотр**.

# Технология работы

Создание отчета при помощи Мастера

- 1. В открытой БД перейдите на вкладку **Создание Мастер отчетов** и нажмите.
- 2. В диалоговом окне **Создание отчетов** выберете запрос **Заказ клиента**.
- 3. В списке **Доступные поля** выберете поля **Название, Город, Наименование, Количество, Единица измерения**.
- 4. Из таблицы **Типы** поле **Код типа**. Нажмите **Далее**.
- 5. Выберите вид представления данных **Заказ клиента** нажмите **Далее**.
- 6. В следующем окне диалога сгруппируйте данные по полю **Город** и нажмите **Далее**.
- 7. Выберете порядок сортировки по возрастанию для поля **Наименование**.
- 8. Выберете требуемый вид макета отчета **Ступенчатый** нажмите **Далее**.
- 9. В следующем окне выберете требуемый стиль представления отчета.
- 10.В последнем окне диалога задайте имя отчета и нажмите **Готово**.
- 11.Отредактируйте ширину полей в режиме конструктора так, что бы отчет помещался на одну страницу в ширину.

#### **Редактирование отчета при помощи Конструктора**

Откройте созданный отчет в режиме **Конструктора**.

Удалите из отчета поле **Код типа** (маркируйте его и нажмите Del).

Выберете на панели элементов управления элемент **Группа переключателей** и щелкните мышью в той части отчета, в которой он должен размещаться (Область данных).

В открывшемся окне **Создание группы переключателей** введите подписи переключателей. Нажмите **Далее**.

Во втором диалоговом окне определите, использовать ли какой-либо переключатель по умолчанию. Нажмите **Далее**.

Задайте значения переключателей. Нажмите **Далее**.

Сохраните значения в поле **Код типа**. Нажмите **Далее**.

Выберете тип элементов управления и задайте оформление группы. Нажмите **Далее**.

Выберете подписи для группы переключателей (Тип товара). Нажмите **Готово**.

Просмотрите отчет в режиме **Предварительного просмотра**.

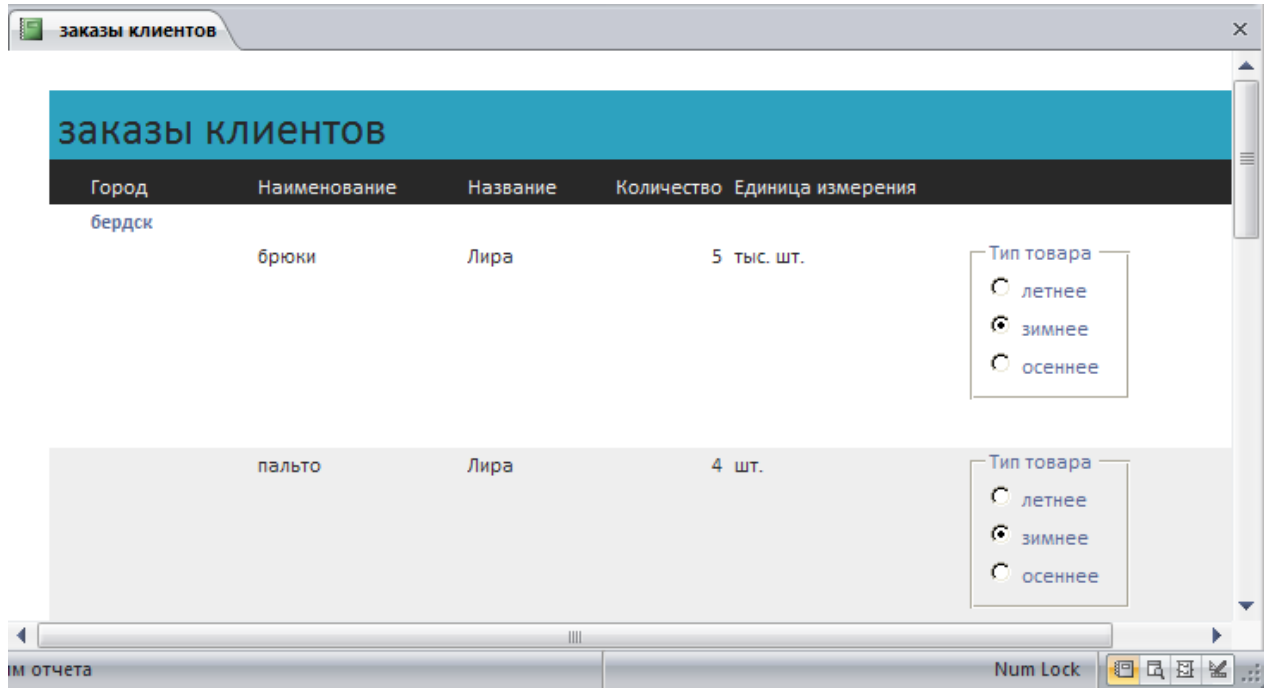